# **MANUALE DI A EIENWARE<sup>®</sup> M15x MOXILE**

### Messaggi di N.B., Attenzione e Avvertenza

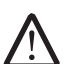

N.B. Un messaggio di N.B. indica informazioni importanti che contribuiscono a migliorare l'utilizzo del computer.

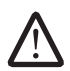

ATTENZIONE: Un messaggio di ATTENZIONE indica un danno potenziale all'hardware o la perdita di dati, e spiega come evitare il problema.

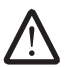

AVVERTENZA: Un messaggio di AVVERTENZA indica un rischio di danni materiali, lesioni personali o morte.

#### Il presente contenuto è soggetto a modifica senza preavviso.

#### © 2009 Dell Inc. Tutti i diritti riservati.

È severamente vietata la riproduzione di questi materiali, con qualsiasi strumento, senza l'autorizzazione scritta di Dell Inc.

Marchi commerciali utilizzati in questo manuale: Alienware, AlienRespawn, AlienFX e il logo AlienHead sono marchi commerciali o marchi registrati di Alienware Corporation. Dell è un marchio commerciale di Dell Inc. Microsoft, Windows, Windows Vista e il logo del pulsante Start di Windows Vista sono marchi commerciali o marchi registrati di Microsoft Corporation negli Stati Uniti e/o in altri Paesi. Intel è un marchio registrato e Core è un marchio commerciale di Intel Corporation negli Stati Uniti e in altri Paesi. Blu-ray Disc è un marchio commerciale di Blu-ray Disc Association. Bluetooth è un marchio registrato di proprietà di Bluetooth SIG, Inc. Computrace e Absolute sono marchi registrati di Absolute Software Corporation.

Altri marchi e nomi commerciali possono essere utilizzati in questo manuale sia in riferimento alle entità che rivendicano i marchi e i nomi che i prodotti stessi. Dell Inc. nega qualsiasi partecipazione di proprietà relativa a marchi e nomi commerciali diversi da quelli di sua proprietà.

Modello: P08G Tipo: P08G001 N/P: V8C5R Rev. A00 Agosto 2009

### SOMMARIO

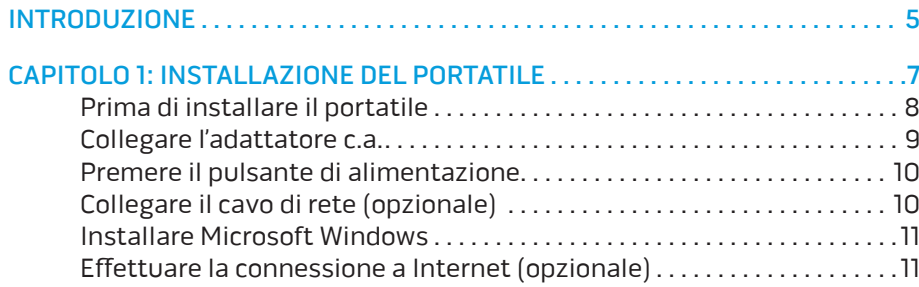

#### [CAPITOLO 2: CONOSCENZA DEL PORTATILE . 1](#page-12-0)3

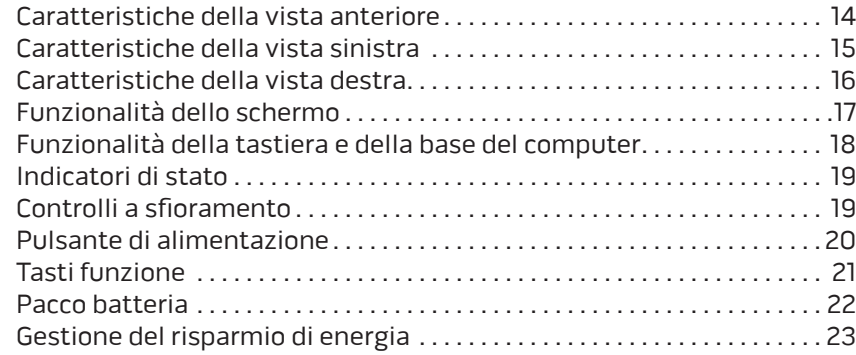

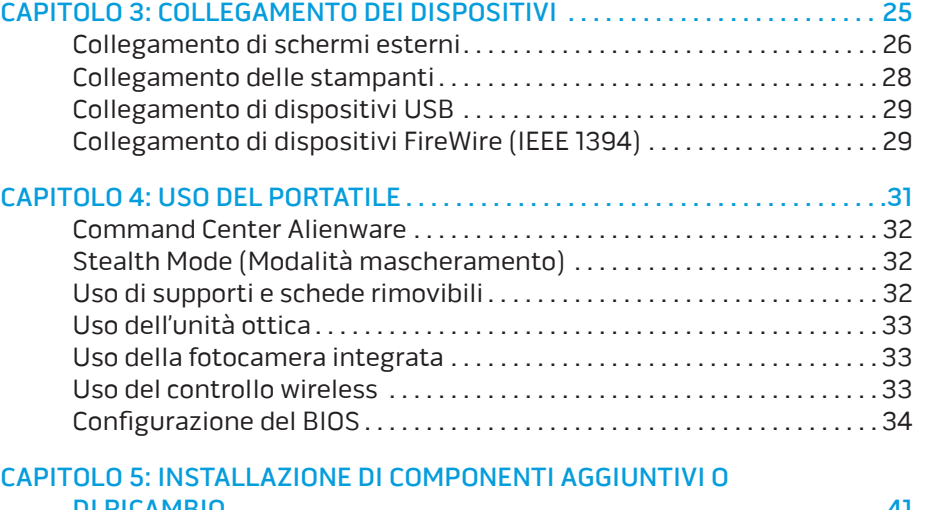

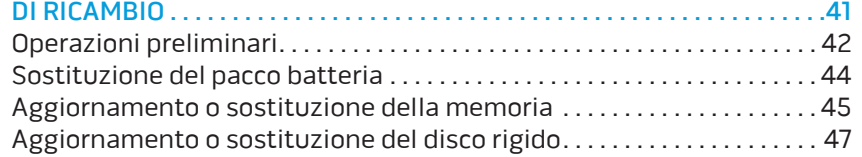

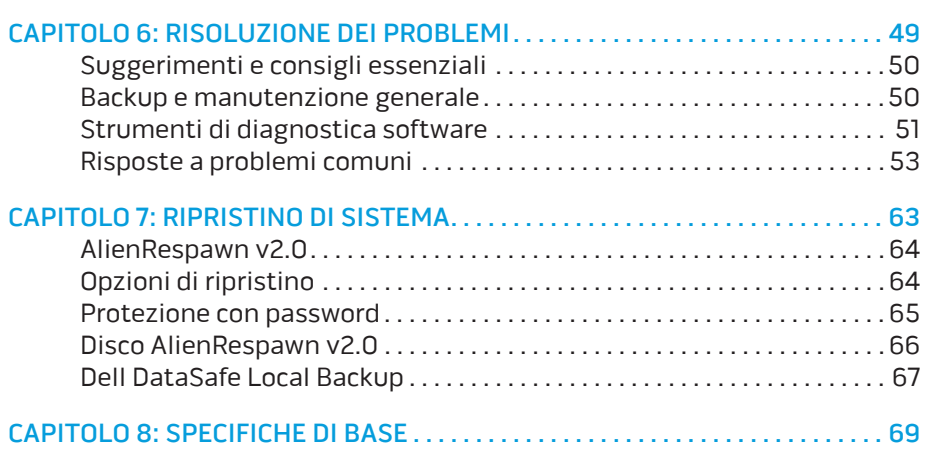

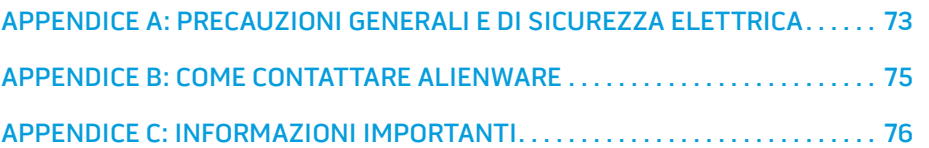

### <span id="page-4-0"></span>INTRODUZIONE  $75$  XX $17'$ F  $187$ X

Egregio e stimato cliente Alienware,

benvenuto nella famiglia Alienware. Siamo entusiasti di includer. La nel crescente numero di utenti esperti in computer a prestazioni elevate.

I tecnici Alienware, che hanno prodotto a mano il Suo computer, si sono accertati che le prestazioni elevate fossero opportunamente ottimizzate e che ne fossero sfruttate appieno le potenzialità. Costruiamo computer con un unico scopo incrollabile: "Costruiscilo come se fosse tuo". I tecnici non si fermeranno finché il Suo nuovo computer non soddisfi o superi i nostri criteri molto esigenti.

Abbiamo ampiamente testato il Suo computer al fine di garantire che Lei apprezzi i più elevati livelli di prestazioni. Oltre ad un periodo di invecchiamento preventivo standard, il Suo sistema è stato valutato utilizzando strumenti del mondo reale come i riferimenti sintetici delle prestazioni.

La invitiamo a condividere la Sua esperienza con le nostre nuove prestazioni elevate, pertanto non esiti a inviare un messaggio di posta elettronica o a chiamare Alienware per qualsiasi domanda o problema. L'intero personale condivide il Suo entusiasmo per la nuova tecnologia e speriamo che godiate dell'utilizzo del vostro nuovo portatile tanto quanto Alienware ha apprezzato il fatto di costruirlo per Lei.

Cordiali saluti,

Il personale Alienware

#### **INTRODUZIONE**

# <span id="page-6-0"></span>CAPITOLO 1: INSTALLAZIONE DEL PORTATILE CANALE 7 SU/ NJENTU DEL PORTATION : S ESENNAZIO

### <span id="page-7-0"></span>Prima di installare il portatile

#### Congratulazioni per l'acquisto dell'Alienware® M15x!

Leggere tutte le istruzioni di sicurezza e di installazione prima di collegare il nuovo portatile. Cominciare aprendo con cura la confezione e rimuovendo tutti i componenti spediti. Prima di installare il portatile o i componenti, accertarsi di esaminare tutti gli articoli per eventuali danni fisici che potrebbero essersi verificati durante la spedizione. Accertarsi di segnalare eventuali articoli danneggiati al servizio clienti immediatamente dopo aver ricevuto la spedizione. È necessario segnalare i danni causati dalla spedizione entro i primi 5 giorni dalla ricezione della spedizione o il rapporto sui danni non sarà accettato.

Prima di installare il portatile o i componenti, consultare la fattura inclusa per verificare che siano presenti tutti gli articoli ordinati. Segnalare eventuali componenti mancanti al servizio clienti entro 5 giorni dalla ricezione della spedizione. Non saranno accettate eventuali segnalazioni relative ad articoli mancanti, inviate dopo i primi 5 giorni dalla ricezione della spedizione. Alcuni tra gli articoli più comuni da verificare includono:

- Portatile e adattatore c.a. con cavo di alimentazione
- Codice CD di Microsoft situato sul fondo del portatile
- Monitor con cavo di alimentazione e cavo video (se è stato ordinato)
- Tastiera (se è stata ordinata)
- Mouse (se è stato ordinato)
- Altoparlanti e subwoofer multimediali (se sono stati ordinati)
- Controller del joystick (se sono stati ordinati)

Potrebbe inoltre essere necessario un piccolo cacciavite a testa piatta e/o a croce per collegare i cavi periferici al portatile.

### Documentazione e supporti del prodotto

La documentazione spedita insieme al portatile Alienware® è progettata per fornire risposte a molte delle domande che potrebbero risultare dall'esplorazione delle funzionalità del nuovo portatile. È possibile consultare la documentazione per le informazioni tecniche o l'uso in generale, se necessario, per rispondere alle domande in futuro oppure assistere l'utente nel trovare risposte e soluzioni. Il supporto incluso con il portatile viene descritto in alcune sezioni della documentazione e potrebbe essere necessario completare alcune attività. Come sempre, il personale del Supporto tecnico è a disposizione per assistere l'utente.

### <span id="page-8-0"></span>Collocamento del portatile

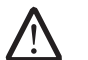

AVVERTENZA: Non collocare il portatile accanto o sopra ad un termosifone oppure su un condotto di aria calda. Se il portatile viene collocato in un mobile, accertarsi che sia presente una ventilazione adeguata. Non collocare il portatile in un luogo umido o in una qualsiasi area in cui il portatile potrebbe essere esposto a pioggia o acqua. Prestare attenzione a non versare liquidi di alcun tipo sopra o all'interno del portatile.

Quando si colloca il portatile, accertarsi che:

- venga posizionato su una superficie che sia contemporaneamente piana e stabile;
- i connettori del cavo di alimentazione e di altri cavi non siano bloccati tra il portatile e il muro, o qualunque altro oggetto;
- niente ostruisca il flusso d'aria davanti, dietro o sotto al portatile;
- il portatile abbia spazio sufficiente in modo che sia possibile accedere facilmente alle unità ottiche e alle altre unità di archiviazione esterne.

# Collegare l'adattatore c.a.

AVVERTENZA: L'adattatore c.a. è compatibile con le prese elettriche universali. I connettori di alimentazione e le ciabatte, tuttavia, variano da un Paese all'altro. L'uso di un cavo incompatibile o non correttamente collegato ad una ciabatta o presa elettrica, potrebbe provocare incendi o danni all'apparecchiatura.

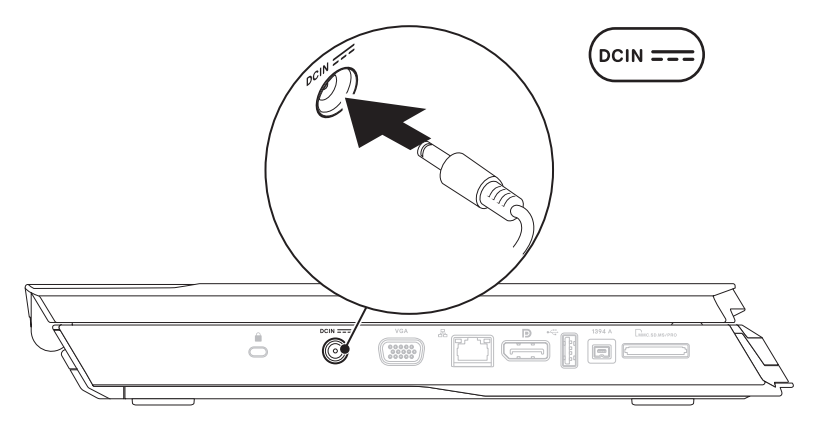

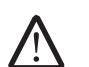

<u>/\</u>

N.B. È necessario collegare l'adattatore c.a. da 150 W al portatile per ottenere le massime prestazioni di gioco.

### <span id="page-9-0"></span>Premere il pulsante di alimentazione Collegare il cavo di rete (opzionale)

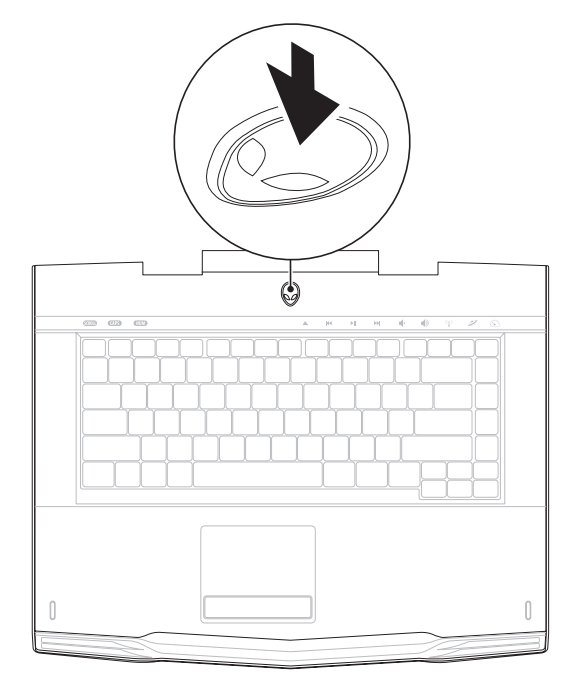

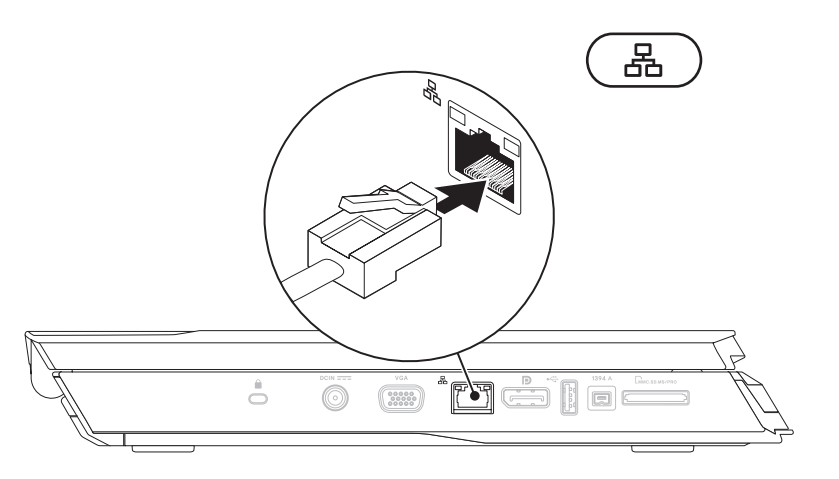

### <span id="page-10-0"></span>Installare Microsoft Windows

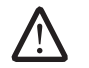

#### ATTENZIONE: Non interrompere il processo di installazione del sistema operativo. Questa operazione potrebbe rendere il computer inutilizzabile.

Il computer è preconfigurato con il sistema operativo richiesto al momento dell'ordine del computer. Per configurare le restanti impostazioni, seguire le istruzioni visualizzate.

# Effettuare la connessione a Internet (opzionale)

#### **Impostazione di una connessione cablata**

- Se si utilizza una connessione remota, collegare la linea telefonica al modem USB esterno opzionale e alla presa a muro del telefono prima di impostare la connessione a Internet.
- Se si utilizza una connessione modem DSL o via cavo/satellitare, rivolgersi all'ISP o al servizio telefonico cellulare per le istruzioni di installazione.

Per completare l'impostazione della connessione Internet cablata, seguire le istruzioni in "Impostazione della connessione Internet" a pagina [12.](#page-11-0)

#### **Impostazione di una connessione wireless**

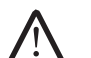

N.B. Per impostare il router wireless, consultare la documentazione spedita assieme al router.

Prima di poter utilizzare la connessione Internet wireless, è necessario connettersi al router wireless.

Per impostare una connessione ad un router wireless:

#### Windows Vista®

- 1. Accertarsi che la modalità wireless sia abilitata nel sistema.
- 2. Salvare e chiudere eventuali file aperti e uscire da eventuali programmi in esecuzione.
- 3. Fare clic su Start  $\Theta \rightarrow$  Connect To (Connetti a).
- 4. Seguire le istruzioni visualizzate per completare l'impostazione.

#### Windows® 7

- 1. Accertarsi che la modalità wireless sia abilitata nel sistema.
- 2. Salvare e chiudere eventuali file aperti e uscire da eventuali programmi in esecuzione.
- 3. Fare clic su Start  $\Theta$  → Control Panel (Pannello di controllo) → Network and Sharing Center (Centro connessioni di rete e condivisione)→ Connect to a network (Connessione a una rete).
- 4. Seguire le istruzioni visualizzate per completare l'impostazione.

#### <span id="page-11-0"></span>**Impostazione della connessione Internet**

Il provider di servizi Internet (ISP) e le relative offerte variano da Paese a Paese. Contattare l'ISP per le offerte disponibili nel proprio Paese.

Se non è possibile connettersi a Internet, ma lo è stato in passato, potrebbe essersi verificata un'interruzione del servizio da parte del provider di servizi Internet (ISP). Contattare l'ISP per verificare lo stato del servizio o ripetere la connessione più tardi.

Avere a portata di mano le informazioni sull'ISP. Se non si dispone di un ISP, la procedura guidata Connect to the Internet (Connessione a Internet) consente di ottenerne uno.

Windows Vista®

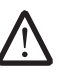

- N.B. Le seguenti istruzioni si applicano alla visualizzazione predefinita di Windows, pertanto potrebbero non essere applicabili se l'utente ha impostato il sistema con la visualizzazione Windows Classic (Windows classico).
- Salvare e chiudere eventuali file aperti e uscire dagli eventuali programmi in esecuzione.
- 2. Fare clic su Start  $\rightarrow$  Control Panel (Pannello di controllo).
- Fare clic su Network and Internet (Rete e Internet)→ Network and Sharing Center (Centro connessioni di rete e condivisione) $\rightarrow$  Set up a connection or Network (Configura connessione o rete)→ Connect to the Internet (Connetti a Internet).

Viene visualizzata la finestra Connect to the Internet (Connessione a Internet).

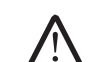

N.B. Se non si conosce il tipo di connessione da selezionare, fare clic su Help me choose (Suggerimenti per la scelta) o contattare l'ISP.

Seguire le istruzioni visualizzate e utilizzare le informazioni sull'impostazione fornite dall'ISP per completare l'impostazione.

Windows® 7

- 1. Fare clic su Start  $\Theta \rightarrow$  Control Panel (Pannello di controllo).
- 2. Fare clic su Network and Internet (Rete e Internet)→ Network and Sharing Center (Centro connessioni di rete e condivisione)→ Set up a connection or Network (Configura connessione o rete)→ Connect to the Internet (Connetti a Internet).

Viene visualizzata la finestra Connect to the Internet (Connessione a Internet).

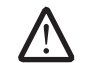

N.B. Se non si conosce il tipo di connessione da selezionare, fare clic su Help me choose (Suggerimenti per la scelta) o contattare l'ISP.

Seguire le istruzioni visualizzate e utilizzare le informazioni sull'impostazione fornite dall'ISP per completare l'impostazione.

# <span id="page-12-0"></span>CAPITOLO 2: CONOSCENZA DEL operativo. PORTATILE **JENTYA IJEN CETC EN NTINNANI : 3 INNTYX-**

Questo capitolo fornisce informazioni sul nuovo portatile al fine di far familiarizzare<br>l'utente con le sue varie funzionalità e per formarlo e renderlo rapidamente

### <span id="page-13-0"></span>Caratteristiche della vista anteriore

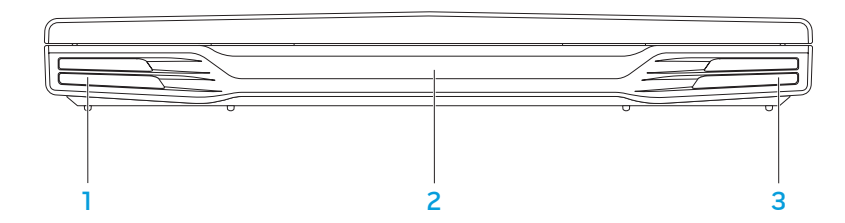

- Altoparlante sinistro Viene combinato all'altoparlante destro per fornire suono stereo di alta qualità.
- 2 Porta a infrarossi Consente di collegarsi ai dispositivi utilizzando gli infrarossi.
- 3 Altoparlante destro Viene combinato all'altoparlante sinistro per fornire suono stereo di alta qualità.

### <span id="page-14-0"></span>Caratteristiche della vista sinistra

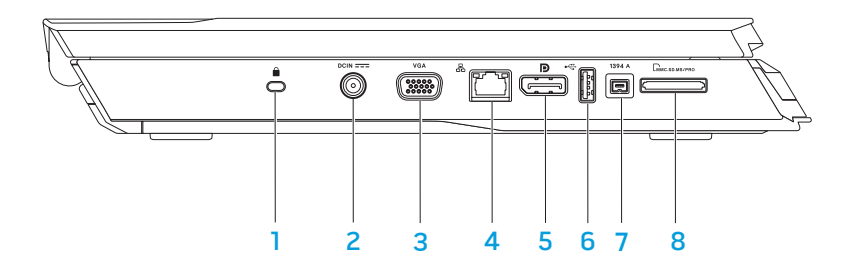

**1 Slot per cavo di sicurezza** — Consente di fissare al computer un dispositivo antifurto reperibile in commercio.

N.B. Prima di acquistare un lucchetto, accertarsi che funzioni con lo slot del lucchetto di sicurezza del computer.

 $2$   $[per \overline{per} ]$  Connettore dell'adattatore c.a.  $-$  Consente di collegare un adattatore c.a. per alimentare il computer e caricare la batteria.

- 3 VGA Connettore VGA Consente di collegare dispositivi video, come un monitor o un proiettore.
- 4 **B** connettore di rete Consente di collegare il computer ad un dispositivo di rete o di connessione a banda larga.
- **D** Connettore DisplayPort Consente di collegare il computer a monitor e proiettori esterni con DisplayPort.
- 6 Connettore USB Consente di collegare dispositivi USB, come un mouse, una tastiera, una stampante, un'unità esterna o un lettore MP3.
- 7 <sup>[1394 A]</sup> Connettore IEEE 1394 A Consente di collegare dispositivi multimediali seriali ad alta velocità, come videocamere digitali.
- 8 Lettore scheda multimediale 8 in 1 Fornisce un modo comodo e veloce per visualizzare e condividere foto digitali, musica, video e documenti.

### <span id="page-15-0"></span>Caratteristiche della vista destra

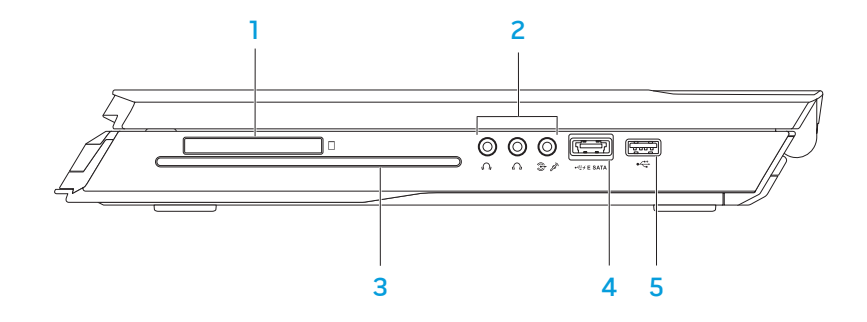

 $\Box$  Slot per ExpressCard – Fornisce supporto per memoria aggiuntiva, comunicazioni wireless e cablate, supporti multimediali e funzionalità di protezione. Lo slot supporta Express card da 54 mm.

N.B. Lo slot per ExpressCard è progettato esclusivamente per le ExpressCard; lo slot NON supporta schede PC.

2 Connettori audio (3) — Consentono di collegare altoparlanti, cuffie e microfono.

N.B. Per informazioni sui connettori audio, consultare "Collegamento di altoparlanti esterni" a pagina [27.](#page-26-0)

- **Unità ottica** Riproduce o registra solo CD, DVD e Blu-ray Disc (opzionali) di dimensioni standard (12 cm). Quando si inseriscono i dischi, accertarsi che il lato con la stampa o le scritte sia rivolto verso l'alto. Per maggiori informazioni, consultare "Uso dell'unità ottica" a pagina [33](#page-32-1).
- **EXPE SATA** Connettore combinato USB/eSATA con USB PowerShare Consente di collegare dispositivi di archiviazione compatibili con eSATA (come dischi rigidi o unità ottiche esterne) o dispositivi USB (come un mouse, una tastiera, una stampante, un'unità esterna o un lettore MP3). La funzionalità USB PowerShare consente di caricare dispositivi USB quando il computer è spento o in modalità di standby. Se si spegne il computer mentre un dispositivo USB si sta caricando, il dispositivo smette di caricarsi. Per continuare la carica, scollegare il dispositivo USB e ricollegarlo.

N.B. Alcuni dispositivi USB potrebbero non caricarsi quando il computer è spento o in modalità di standby. In questi casi, accendere il computer per caricare il dispositivo.

5 Connettore USB — Consente di collegare dispositivi USB, come un mouse, una tastiera, una stampante, un'unità esterna o un lettore MP3.

### <span id="page-16-0"></span>Funzionalità dello schermo

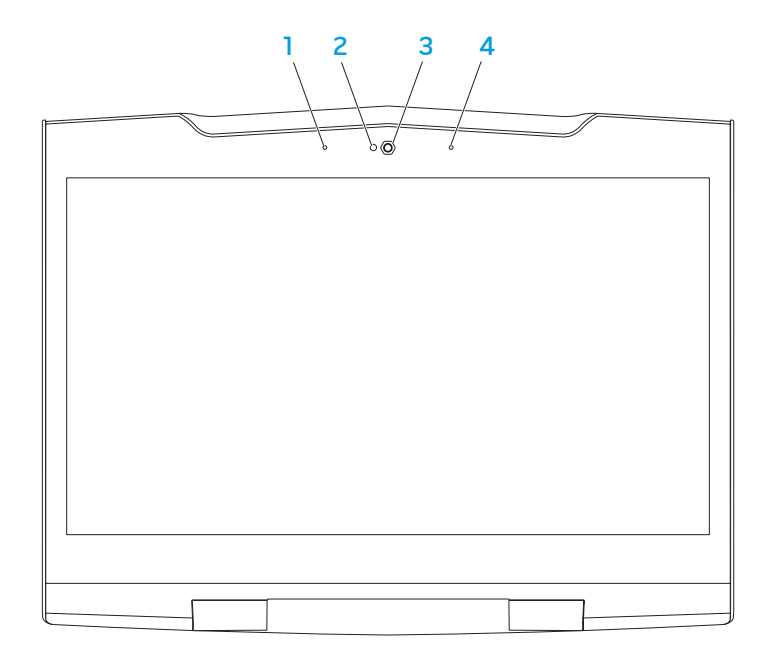

- **Microfono array digitale sinistro**  $-$  Viene combinato al microfono array digitale destro per fornire suono di alta qualità per comunicazioni via chat video e registrazioni vocali.
- 2 Indicatore di attività della fotocamera Indica se la fotocamera è accesa o spenta.
- 3 Fotocamera Fotocamera incorporata per acquisizione video, conferenze o comunicazioni via chat.
- 4 Microfono array digitale destro Viene combinato al microfono array digitale sinistro per fornire suono di alta qualità per le registrazioni vocali e le comunicazioni via chat video.

# <span id="page-17-1"></span><span id="page-17-0"></span>Funzionalità della tastiera e della base del computer

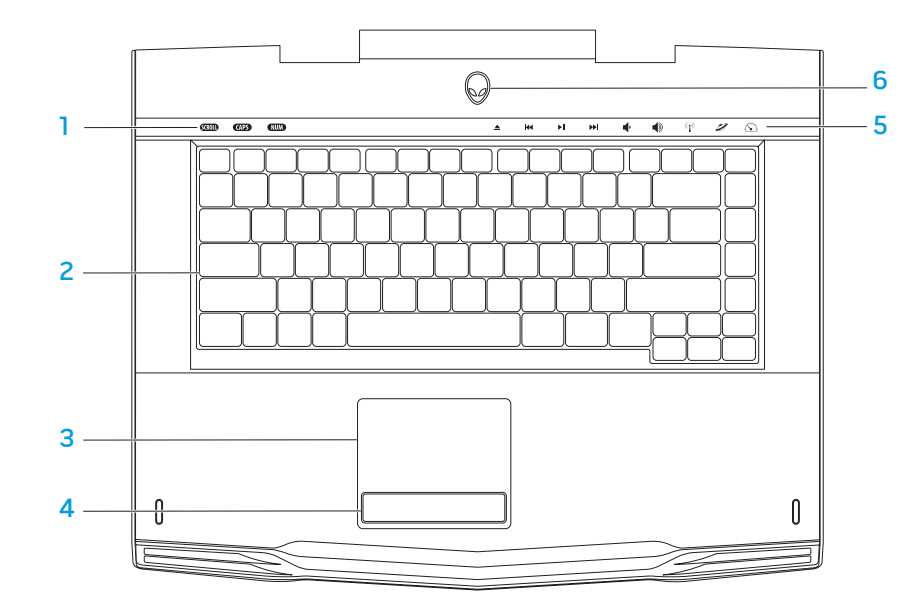

- Indicatori di stato (3) Indica se gli indicatori Bloc Scorr, BLOC MAIUSC o Bloc Num sono accesi o spenti.
- 2 Tastiera La tastiera retroilluminata fornisce visibilità in ambienti oscuri illuminando tutti i simboli sui tasti.
- 3 Touchpad Fornisce la funzionalità di un mouse per spostare il cursore, trascinare o spostare gli articoli selezionati, e di selezione tramite il pulsante sinistro del mouse toccando la superficie.
- 4 Pulsanti del touchpad (2) Forniscono le funzioni di selezione tramite clic con il pulsante sinistro e destro, come quelle di un mouse.
- 5 Controlli a sfioramento (9) Il tocco dei controlli a sfioramento esegue l'azione associata. Per maggiori informazioni, consultare "Controlli a sfioramento" a pagina [19](#page-18-1).
- 6 Pulsante di alimentazione Quando premuto, accende e spegne il computer. Per maggiori informazioni, consultare "Pulsante di alimentazione" a pagina [20](#page-19-1).

# <span id="page-18-0"></span>Indicatori di stato

I tre indicatori di stato si trovano sul lato superiore sinistro della tastiera. Per la posizione esatta, consultare "Funzionalità della tastiera e della base del computer" a pagina [18.](#page-17-1)

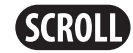

#### Indicatore Bloc Scorr

Si accende quando è attiva l'opzione Bloc Scorr.

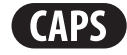

#### Indicatore BLOC MAIUSC

Si accende quando la tastiera è in modalità BLOC MAIUSC. In questa modalità, tutti i caratteri digitati saranno in maiuscolo.

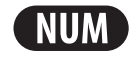

#### Indicatore Bloc Num

Si accende quando la tastiera è in modalità Bloc Num. In questa modalità, è possibile utilizzare i tastierini numerici incorporati.

Riproduzione o **Sospensione** 

precedente

KK

 $\blacktriangleright$ ll

<span id="page-18-1"></span>Controlli a sfioramento

Riavvolgimento o

controllo si illuminerà temporaneamente per confermare la selezione. Espulsione AN Aumento volume

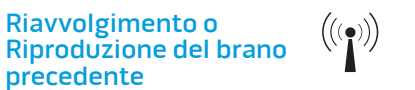

controlli a sfioramento si trovano sulla parte superiore della tastiera. Per la posizione esatta, consultare "Funzionalità della tastiera e della base del computer" a pagina [18.](#page-17-1) Per l'attivazione, toccare delicatamente il controllo desiderato. Il

#### Controllo wireless - Per attivare/ disattivare le comunicazioni wireless

(per maggiori informazioni, consultare "Uso del controllo wireless" a pagina [33](#page-32-2))

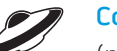

#### Command Center Alienware

(per maggiori informazioni, consultare "Command Center Alienware" a pagina [32\)](#page-31-1)

<span id="page-19-0"></span>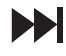

Avanzamento rapido o Riproduzione del brano successivo

Stealth Mode (Modalità mascheramento) - Per far passare il computer allo stato di basso consumo

(per maggiori informazioni, consultare "Stealth Mode (Modalità mascheramento)" a pagina [32\)](#page-31-2)

#### Diminuzione volume

### <span id="page-19-1"></span>Pulsante di alimentazione

È possibile programmare questo pulsante per eseguire azioni tipo arresto del sistema operativo o accesso alla modalità di standby. Per dettagli sulle procedure di programmazione di questo pulsante, consultare Power Options (Opzioni risparmio energia) nel Control Panel (Pannello di controllo) del sistema operativo Microsoft® Windows®.

Il pulsante di alimentazione si trova al centro del coperchio del cardine. Per la posizione esatta, consultare "Funzionalità della tastiera e della base del computer" a pagina [18.](#page-17-1)

Il colore del bordo di AlienHead indica lo stato dell'alimentazione. È possibile modificare il colore che indica lo stato dell'alimentazione mediante il software AlienFX®.

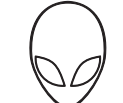

#### Sull'adattatore c.a.:

Colore c.a. blu o personalizzato La batteria è completamente

Colore c.a. blu o personalizzato che sfuma nel colore della batteria bianco o personalizzato

Colore c.a. blu o personalizzato che sfuma nel nero

#### Sulla batteria:

Colore della batteria giallo o personalizzato

Colore della batteria giallo o personalizzato che sfuma nel nero

Colore della batteria giallo o personalizzato intermittente caricata.

Il computer è spento o acceso e la batteria si sta caricando.

Il computer è in modalità di standby.

La batteria è completamente caricata.

Il computer è in modalità di standby.

Il livello di carica della batteria è basso.

Per ulteriori dettagli sulle modalità di standby e di ibernazione, consultare **Power** Options (Opzioni risparmio energia) nel Control Panel (Pannello di controllo) del sistema operativo Microsoft Windows.

# <span id="page-20-0"></span>Tasti funzione

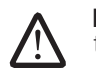

N.B. A seconda della configurazione del portatile acquistato, alcuni dei tasti funzione potrebbero non avere alcuna attività associata.

Il tasto <Fn> si trova vicino l'angolo inferiore sinistro della tastiera, e viene usato con gli altri tasti per attivare alcune funzioni. Tenere premuto il tasto <Fn> insieme al tasto descritto in basso:

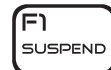

#### F1 – Modalità Suspend (Sospendi)

Premere <Fn><F1> per abilitare la modalità di sospensione. Nella modalità di sospensione, lo schermo e i dispositivi selezionati verranno disattivati per un minore consumo energetico.

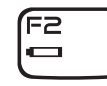

ſFЗ

I MUTE

F2 – Check Battery Status (Controlla stato batteria) e Battery Charge Disable/Enable (Disabilitazione/Abilitazione carica batteria)

Premere <Fn><F2> per attivare/disattivare il Battery Status Meter (Misuratore stato batteria), la funzione Battery Charge Disable (Disabilitazione carica batteria) e la funzione Battery Charge Enable (Abilitazione carica batteria).

F3 – Attivazione/Disattivazione Mute (Disattiva)

Premere <Fn><F3> per abilitare o disabilitare la funzione di disattivazione del volume.

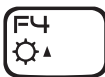

#### F4 – Increase Display Brightness (Aumenta luminosità schermo)

Premere <Fn><F4> per aumentare la luminosità dello schermo.

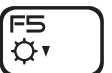

F5 – Decrease Display Brightness (Diminuisci luminosità schermo)

Premere <Fn><F5> per diminuire la luminosità dello schermo.

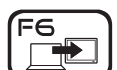

F6 – Extend Desktop (Estendi desktop)

Premere <Fn><F6> per passare tra le varie opzioni degli schermi esterni disponibili simultaneamente o separatamente.

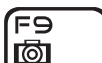

F9 – Attivazione/Disattivazione fotocamera

Premere <Fn><F9> per attivare o disattivare la fotocamera.

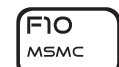

F10 – Microsoft Mobility Center on/off (Attivazione/ Disattivazione centro PC portatile Microsoft)

Premere <Fn><F10> per avviare o chiudere l'applicazione Mobility Center (Centro PC portatile) di Microsoft.

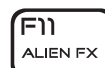

F11 – Attivazione/Disattivazione di AlienFX®

Premere <Fn><F11> per disabilitare o abilitare l'illuminazione AlienFX.

#### <span id="page-21-0"></span>F12 – Attivazione/Disattivazione del Touchpad

Premere <Fn><F12> per abilitare o disabilitare la funzione del touchpad e l'illuminazione attorno al touchpad. Quando la funzione del touchpad viene disattivata, il touchpad può ancora funzionare temporaneamente da tre a cinque secondi mentre il computer si riavvia nel sistema operativo Windows®, oppure si ripristina dalla modalità di standby o di ibernazione.

### Pacco batteria

Il portatile è dotato di un pacco batteria agli ioni di litio (Li-ion) ricaricabile e ad alta energia. La durata della batteria varia a seconda della configurazione, del modello, delle applicazioni installate, delle impostazioni di risparmio energia del portatile e delle funzionalità utilizzate. Come per tutte le batterie, la capacità massima di questa batteria diminuirà con il tempo e l'utilizzo.

Gli indicatori del misuratore alimentazione sul pacco batteria indicano il livello di carica della batteria. Quando si preme il misuratore alimentazione una volta, si illuminano gli indicatori del livello di carica. Ciascuno dei cinque indicatori rappresenta approssimativamente il 20% del livello di carica totale della batteria. Per esempio, se sono accesi quattro indicatori, rimane l'80% di livello di carica della batteria e se non vi sono indicatori accesi, non vi è carica rimanente nella batteria.

### Ricarica del pacco batteria

Il portatile supporta la ricarica in linea e non in linea. Seguire la procedura di seguito per ricaricare la batteria:

- Accertarsi che il pacco batteria sia installato nel portatile.
- Collegare l'adattatore c.a. al portatile e ad una presa elettrica.

L'indicatore del pulsante di alimentazione indica lo stato dell'alimentazione e della batteria: Per dettagli sull'indicatore del pulsante di alimentazione, consultare "Pulsante di alimentazione" a pagina [20](#page-19-1). Quando il portatile è spento, la ricarica di una batteria agli ioni di litio scarica richiederà tre ore.

### Manutenzione della batteria

Per mantenere la capacità massima del pacco batteria, è necessario di tanto in tanto lasciar scaricare l'autonomia della batteria del portatile completamente prima di ricaricarla.

Per eseguire una scarica completa della batteria, scollegare l'adattatore c.a. e lasciar consumare il livello di carica residua della batteria del portatile. Per accelerare la scarica, utilizzare il disco rigido quanto più possibile e impostare lo schermo alla luminosità massima possibile. Quando la batteria è scarica o completamente scaricata, attendere il raffreddamento del portatile (soprattutto della batteria). La temperatura deve essere tra 15°-25 °C. Quindi, collegare l'adattatore c.a. per ricaricare la batteria.

### <span id="page-22-0"></span>Domande frequenti

#### D: Percepisco un leggero calore accanto al pacco batteria. È normale?

R: La batteria genera calore durante la ricarica e la scarica. Esiste un circuito di protezione all'interno del portatile per evitare il surriscaldamento. Non c'è da preoccuparsi.

#### D: La durata di funzionamento della batteria non è lunga quanto dovrebbe essere. Perché?

R: La batteria è sensibile al calore ed è possibile caricarla al massimo solo se la batteria e la relativa temperatura ambientale rimangono tra 15°-25 °C. Più la temperatura devia da questo intervallo durante la ricarica, minore è la possibilità che la batteria venga completamente caricata. Per ricaricare il pacco alla capacità massima, lasciar raffreddare la batteria scollegando l'adattatore c.a. Quindi, collegare l'adattatore c.a. per avviare nuovamente la ricarica.

#### D: Non ho utilizzato la batteria di riserva per alcuni giorni. Sebbene fosse stata completamente ricaricata, non vi era molta energia residua come una appena caricata. Perché?

R: Le batterie si scaricano automaticamente (1% al giorno per quelle agli ioni di litio) quando non vengono ricaricate. Per accertarsi che una batteria sia completamente caricata, ricaricarla prima dell'utilizzo. Tenere la batteria sempre all'interno del portatile ed avere l'adattatore c.a. collegato ogni volta che è possibile.

#### D: Non ho utilizzato la batteria di riserva per mesi. Sto riscontrando un problema nel ricaricarla.

R: Se capita di lasciare che la batteria attraversi un lungo periodo di scarica automatica, diciamo per più di tre mesi, il livello di tensione della batteria diventerà troppo basso. Quindi, sarà necessario precaricare la batteria (per aumentare abbastanza il livello di tensione della batteria) prima che riprenda automaticamente la normale carica rapida (solo per quelle agli ioni di litio). La precarica potrebbe richiedere 30 minuti. La carica rapida solitamente richiede  $2-3$  ore.

# Gestione del risparmio di energia

### Informazioni sul consumo energetico

Al fine di utilizzare completamente l'energia della batteria, sarebbe una buona idea trascorrere un po' di tempo per acquisire le informazioni di base sul concetto di gestione del risparmio di energia dal sistema operativo.

È possibile utilizzare le opzioni di risparmio energia nel sistema operativo per configurare le impostazioni di alimentazione del computer. Il sistema operativo Microsoft® Windows® installato nel sistema fornisce tre opzioni predefinite:

• Balanced (Bilanciato) — Offre prestazioni complete, quando necessario, e risparmia energia durante i periodi di inattività.

- Power Saver (Risparmio di energia) Risparmia energia nel computer riducendo le prestazioni del sistema, al fine di massimizzare la durata del computer, e riducendo la quantità di energia consumata dal computer per tutta la sua durata.
- High Performance (Prestazioni elevate) Fornisce il livello più elevato di prestazioni del sistema nel computer adattando la velocità del processore all'attività dell'utente e massimizzando le prestazioni del sistema.

### Personalizzazione delle impostazioni di alimentazione:

Windows Vista®

- Fare clic su Start <sup>®</sup>→ Control Panel (Pannello di controllo).
- Fare clic su Classic View (Visualizzazione classica) dal pannello delle attività.
- 3. Fare doppio clic sull'icona **Power Options** (Opzioni risparmio energia).
- 4. Selezionare una combinazione per il risparmio di energia tra le opzioni mostrate. Per personalizzare le impostazioni specifiche, fare clic su Change Plan Settings (Modifica impostazioni combinazione) sotto la combinazione per il risparmio di energia selezionata.

Windows® 7

- Fare clic su Start  $\bigcirc$  → Control Panel (Pannello di controllo).
- 2. Fare clic su All Control Panel Items (Tutti gli elementi del Pannello di controllo).
- 3. Fare doppio clic sull'icona **Power Options** (Opzioni risparmio energia).

4. Selezionare una combinazione per il risparmio di energia tra le opzioni mostrate. Per personalizzare le impostazioni specifiche, fare clic su Change Plan Settings (Modifica impostazioni combinazione) accanto alla combinazione per il risparmio di energia selezionata.

### Riduzione del consumo energetico

Sebbene il portatile (insieme al sistema operativo) sia in grado di risparmiare energia, vi sono misure che possono portare alla riduzione del consumo energetico:

- Utilizzare l'alimentazione c.a. ogni volta che è possibile.
- Diminuire l'intensità della retroilluminazione dello schermo. Uno schermo molto luminoso si traduce in un maggiore consumo energetico.
- Passare alla Stealth Mode (Modalità mascheramento) per attivare ulteriori modalità di risparmio energia del sistema. Il passaggio dalla e alla Stealth Mode (Modalità mascheramento) potrebbe richiedere un riavvio, a seconda della configurazione del computer e del sistema operativo.

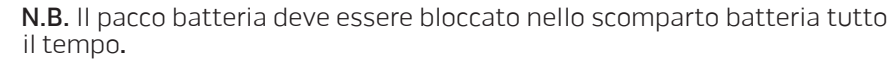

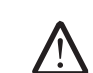

# <span id="page-24-0"></span>portatile al fine di migliorare l'esperienza audio, visiva e digitale. CAPITOLO 3: COLLEGAMENTO DEI DISPOSITIVI  $C$ N-Ñ $F$ N' $C$ N' $C$ N' $C$ N' $C$   $S$   $D$ N' $C$

Questo capitolo fornisce informazioni sul collegamento di dispositivi opzionali al portatile al fine di migliorare l'esperienza audio, visiva e digitale.

# <span id="page-25-0"></span>Collegamento di schermi esterni

Se si desidera accedere all'ambiente di elaborazione su una scala visivamente più vasta o estendere l'area del desktop, è possibile collegare uno schermo esterno, quale un monitor autonomo, una TV LCD o un proiettore.

### Collegamento di uno schermo

Per una migliore qualità delle immagini, utilizzare il DisplayPort sul computer. Se lo schermo non dispone di un DisplayPort, è possibile eseguire il collegamento allo schermo utilizzando un cavo VGA dal connettore VGA a 15 piedini del portatile o un cavo DVI usando un adattatore da DisplayPort a DVI. È possibile acquistare tale adattatore da Alienware, Dell o da altri rivenditori di elettronica.

- Spegnere il portatile.
- 2. Spegnere lo schermo e scollegarlo dall'alimentazione.
- 3. Collegare un'estremità del cavo dello schermo al connettore DisplayPort o VGA sul portatile Alienware.
- 4. Collegare l'altra estremità del cavo allo stesso connettore sullo schermo.
- 5. Se si sta utilizzando un adattatore da DisplayPort a DVI, collegare prima l'adattatore al connettore DisplayPort sul portatile Alienware e successivamente collegare un cavo DVI al connettore DVI sull'adattatore, e serrare le viti. Collegare l'altra estremità del cavo DVI al connettore DVI sullo schermo.
- 6. Se necessario, collegare un'estremità del cavo di alimentazione al connettore di alimentazione dello schermo.
- 7. Collegare l'altra estremità del cavo di alimentazione ad una ciabatta o presa di corrente a muro, messa a terra, tripolare.
- 8. Accendere il portatile, quindi accendere lo schermo.

### Estensione del desktop

- 1. Con lo schermo esterno collegato, fare clic con il pulsante destro del mouse sul desktop e selezionare **Personalize** (Personalizza).
- 2. Selezionare Connect to a projector or other external display (Connetti a un proiettore o a un altro visualizzatore esterno) nella parte superiore sinistra della schermata.
- 3. Fare clic su **Connect Display** (Collega schermo).
- 4. Scegliere tra le opzioni di seguito che vengono visualizzate:
	- Duplicate my desktop on all displays (mirrored) (Duplica il desktop di questo computer su tutti gli schermi, copia identica)
	- Show different parts of my desktop on each display (extended) (Mostra parti diverse del desktop di questo computer su ogni schermo, desktop esteso)
	- Show my desktop on the external display only (Mostra il desktop di questo computer solo sullo schermo esterno)
- 5. Fare clic su Apply (Applica) per applicare le modifiche e quindi fare clic su OK per uscire dal pannello di controllo Display Settings (Impostazioni schermo).

### <span id="page-26-0"></span>Collegamento di altoparlanti esterni

Il portatile Alienware dispone di due connettori di uscita audio integrati e di un connettore di ingresso audio. I connettori di uscita audio offrono un suono di qualità e supportano l'audio surround 5.1. È possibile collegare il connettore di ingresso audio da un sistema domestico stereo o di altoparlanti, per un'esperienza di gioco e multimediale intensificata.

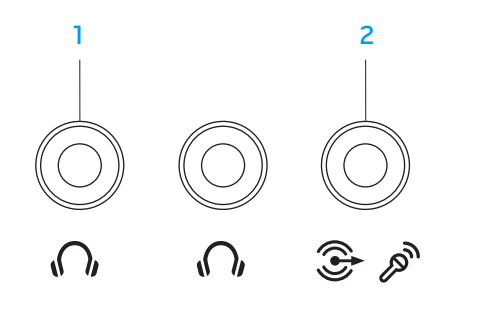

- $\overline{10}$  Connettori delle cuffie/dell'uscita audio (2) Consente di collegare una o due paia di cuffie, oppure di inviare audio ad un altoparlate o sistema audio alimentato. Il segnale audio è lo stesso per entrambi i connettori.
- 2  $\mathbb{C}$   $\mathbb{C}$  Connettore del microfono/dell'ingresso audio Consente di collegare un microfono o un segnale d'ingresso per l'uso con programmi audio. Inoltre ha la funzione di un connettore di uscita in una installazione di altoparlanti audio surround 5.1.

Due tipi di connettori audio:

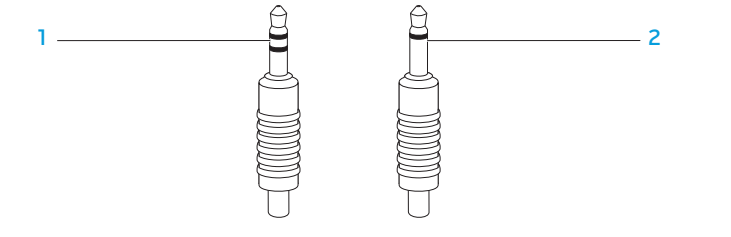

- spinotto stereo Lo spinotto delle cuffie deve avere questo dipo di connettore
- 2 spinotto mono Il microfono deve avere questo tipo di connettore

# <span id="page-27-0"></span>Collegamento delle stampanti

### Collegamento di una stampante Plug and Play

Se la stampante supporta il Plug and Play, Microsoft Windows lo rileverà e tenterà di installare la stampante automaticamente. In alcuni casi, Windows potrebbe richiedere un driver per la stampante. Tale driver si trova nel CD del software che è incluso con la stampante.

- 1. Collegare il cavo USB della stampante ad un connettore USB disponibile sul portatile.
- 2. Collegare il cavo di alimentazione della stampante ad una ciabatta, un gruppo di continuità o una presa di corrente a muro messa a terra, tripolare.
- 3. Accendere la stampante e Microsoft Windows la rileverà automaticamente e installerà il driver appropriato.

### Collegamento di una stampante non Plug and Play

Windows Vista®

- 1. Fare clic su Start  $\Theta \rightarrow$  Control Panel (Pannello di controllo).
- 2. Fare clic su **Hardware and Sound** (Hardware e suoni) $\rightarrow$  **Add a printer** (Aggiungi stampante).
- 3. Seguire le istruzioni visualizzate.

Windows® 7

- 1. Fare clic su Start  $\Theta \rightarrow$  Control Panel (Pannello di controllo).
- 2. Fare clic su Hardware and Sound (Hardware e suoni)→ Devices and Printers (Dispositivi e stampanti)→ Add a printer (Aggiungi stampante).
- 3. Seguire le istruzioni visualizzate.

Per maggiori informazioni, consultare la documentazione spedita assieme alla stampante.

### <span id="page-28-0"></span>Collegamento di dispositivi USB

Collegare i dispositivi USB in un connettore USB disponibile sul portatile. Microsoft Windows rileverà il dispositivo e tenterà di installare automaticamente il driver appropriato. In alcuni casi, Windows potrebbe richiedere un driver. Tale driver si trova nel CD del software che è incluso con il dispositivo.

Se la tastiera o il mouse utilizza un collegamento USB, collegare il relativo connettore USB in un connettore USB disponibile sul portatile.

È possibile collegare il connettore combinato USB/eSATA con la funzionalità USB PowerShare a dispositivi compatibili con eSATA e a dispositivi USB. È possibile utilizzare questo connettore anche per caricare i dispositivi USB quando il computer è acceso/spento o in modalità di standby.

La funzionalità USB PowerShare viene abilitata nel BIOS Setup (Impostazione del BIOS) per impostazione predefinita. Quando il portatile è in modalità di alimentazione a batterie, è possibile disabilitare la funzionalità dal Menu Advanced (Avanzate) nel BIOS (per maggiori informazioni, consultare "Accesso all'Installazione del sistema" a pagina [34\)](#page-33-1).

# Collegamento di dispositivi FireWire (IEEE 1394)

Collegare il dispositivo FireWire nel connettore IEEE 1394 A sul portatile. Windows rileverà il dispositivo e tenterà di installare automaticamente il driver appropriato. In alcuni casi, Windows potrebbe richiedere un driver. Tale driver si trova nel CD del software che è incluso con il dispositivo.

Per maggiori informazioni, consultare la documentazione spedita assieme al dispositivo.

### <span id="page-30-0"></span>CAPITOLO 4: USO DEL PORTATILE  $T$ ENTAR LAPTER 4: USING  $T$

### <span id="page-31-1"></span><span id="page-31-0"></span>Command Center Alienware

Il Command Center Alienware® consente di accedere al software esclusivo di Alienware ed è un pannello di controllo continuamente aggiornabile. Quando Alienware rilascia nuovi programmi, si scaricano direttamente in Command Center consentendo di generare una libreria di strumenti di gestione, ottimizzazione e personalizzazione del sistema. È possibile accedere ad Alienware Command Center toccando delicatamente il controllo a sfioramento situato accanto alla parte superiore della tastiera. Il controllo si illuminerà temporaneamente per confermare la selezione. Per la posizione esatta del controllo, consultare "Funzionalità della tastiera e della base del computer" a pagina [18.](#page-17-1)

### <span id="page-31-2"></span>Stealth Mode (Modalità mascheramento)

La modalità Stealth (Mascheramento) è progettata per ridurre l'utilizzo del processore e della grafica, e pertanto riduce il consumo energetico e il livello di interferenze del computer. La modalità Stealth (Mascheramento) consente di utilizzare un adattatore per auto/aereo da 65 W.

È possibile accedere alla Stealth Mode (Modalità mascheramento) toccando delicatamente il controllo a sfioramento situato accanto alla parte superiore della tastiera. Il controllo si illumina al massimo della luminosità finché non viene disattivata la funzione. Per la posizione esatta del controllo, consultare "Funzionalità della tastiera e della base del computer" a pagina [18.](#page-17-1)

# Uso di supporti e schede rimovibili

Osservare le misure di sicurezza indicate nel seguito:

Se non vi è alcuna ExpressCard o scheda multimediale (schede SD/MMC/MS) inserita nello slot per ExpressCard o schede multimediali, accertarsi che la scheda di protezione che è stata spedita assieme al portatile sia inserita nello/ negli slot non utilizzato/i. Le schede di protezione proteggono gli slot inutilizzati dalla polvere e da altre particelle. Quando si inserisce una scheda di protezione, accertarsi che il lato corretto sia sulla parte superiore (indicato dal segno di una freccia su alcune schede di protezione). L'inserimento di una scheda di protezione al contrario potrebbe danneggiare il portatile.

# <span id="page-32-1"></span><span id="page-32-0"></span>Uso dell'unità ottica

Il portatile dispone di un'unità ottica di caricamento dello slot. A seconda della configurazione ordinata, il portatile potrebbe avere uno dei seguenti tipi di unità. Questi logo vengono utilizzati per indicare le funzionalità di ciascuna unità e la loro compatibilità con i supporti.

Masterizzatore DVD±R/W a doppio strato

> |ลพ  $N<sub>0+</sub>R<sub>0+</sub>R<sub>0+</sub>$

Un'unità DVD±R/W può leggere supporti CD-ROM, CD-R, CD-R/W, DVD, DVD+R/W e DVD-R/W.

Può anche registrare su supporti CD-R, CD-RW, DVD+R/W e DVD-R/W, e DVD+R Dual Layer (DL, Doppio strato).

Lettore/ Masterizzatore Blu-ray Disc™

Un'unità Blu-ray può leggere supporti CD-ROM, CD-R, CD-R/W, DVD, DVD+R/W, DVD-R/W, DVD+R Dual Layer (DL, Doppio strato), BD-ROM, BD-R e BD-RE.

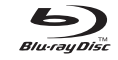

Può anche registrare su supporti CD-R, CD-R/W, DVD+R/W e DVD-R/W, e DVD+R Dual Layer (DL, Doppio strato), BD-R e BD-RE.

# Uso della fotocamera integrata

### Accensione e spegnimento della fotocamera

Premere la combinazione di tasti <Fn><F9> per accendere o spegnere la fotocamera. Dopo aver acceso la fotocamera, è necessario attivare la sua funzione tramite il sistema operativo Microsoft Windows. Inoltre, è possibile anche utilizzare Windows Movie Maker per creare, modificare e condividere video.

### <span id="page-32-2"></span>Uso del controllo wireless

Il controllo wireless consente di disattivare rapidamente tutte le radio wireless (Bluetooth® e WLAN), come quando si richiede di disabilitare tutte le radio wireless a bordo di un aeroplano. Il tocco leggero di questo controllo per una volta, disattiva tutte le radio. Un altro tocco leggero, fa tornare le radio wireless ai loro rispettivi stati in cui si trovavano prima che si è toccato il controllo per la prima volta.

# <span id="page-33-0"></span>Configurazione del BIOS

### Installazione del sistema

Le opzioni dell'Installazione del sistema consentono di:

- Modificare le informazioni di configurazione del sistema dopo aver aggiunto, modificato o rimosso un qualsiasi componente hardware nel portatile.
- Impostare o modificare un'opzione selezionabile dall'utente;
- Visualizzare la quantità di memoria installata o impostare il tipo di disco rigido installato.

Prima di usare l'Installazione del sistema, si consiglia di annotare per futura consultazione le informazioni dell'Installazione del sistema.

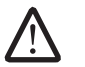

ATTENZIONE: Tranne nel caso in cui l'utente è un esperto informatico, non cambiare le impostazioni nell'Installazione del sistema. Alcune modifiche possono compromettere il funzionamento del computer.

#### <span id="page-33-1"></span>Accesso all'Installazione del sistema

- 1. Accendere il portatile (o riavviare il sistema).
- 2. Durante l'avvio del portatile, premere <F2> immediatamente prima che venga visualizzato il logo del sistema operativo per accedere all'utilità BIOS Setup (Impostazione del BIOS). Se si verifica un errore durante il POST (Power-On Self-Test, Autotest all'accensione), è possibile anche accedere all'utilità BIOS Setup (Impostazione del BIOS) premendo <F2> quando richiesto.

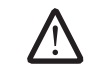

/!\

N.B. Se si attende troppo a lungo e viene visualizzato il logo del sistema operativo, continuare ad attendere fino alla visualizzazione del desktop di Microsoft® Windows®; quindi, arrestare il sistema e riprovare.

N.B. La pressione di un tasto sulla tastiera per periodi di tempo prolungati può causare un guasto alla tastiera. Per evitare un possibile guasto alla tastiera, premere e rilasciare <F2> ad intervalli pari finché non viene visualizzata la schermata dell'Installazione del sistema.

#### Schermate dell'Installazione del sistema

La finestra dell'utilità BIOS Setup (Impostazione del BIOS) visualizza le informazioni di configurazione correnti o modificabili del portatile. Le informazioni si dividono in cinque menu: Main (Principale), Advanced (Avanzate), Security (Protezione), Boot (Avvio) e Exit (Esci).

Le funzioni dei tasti vengono visualizzate nella parte inferiore della finestra dell'utilità BIOS Setup (Impostazione del BIOS) ed elenca i tasti e le loro funzioni all'interno del campo attivo.

#### Opzioni dell'Installazione del sistema

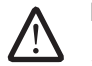

N.B. A seconda del computer e dei dispositivi installati, le voci elencate in questa sezione potrebbero non essere visualizzate, oppure non essere visualizzate esattamente come elencate.

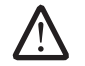

N.B. Per le informazioni aggiornate sull'Installazione del sistema, consultare il Service Manual (Manuale di servizio) nel sito Web del Supporto della Dell all'indirizzo support.dell.com/manuals.

#### Menu Main (Principale)

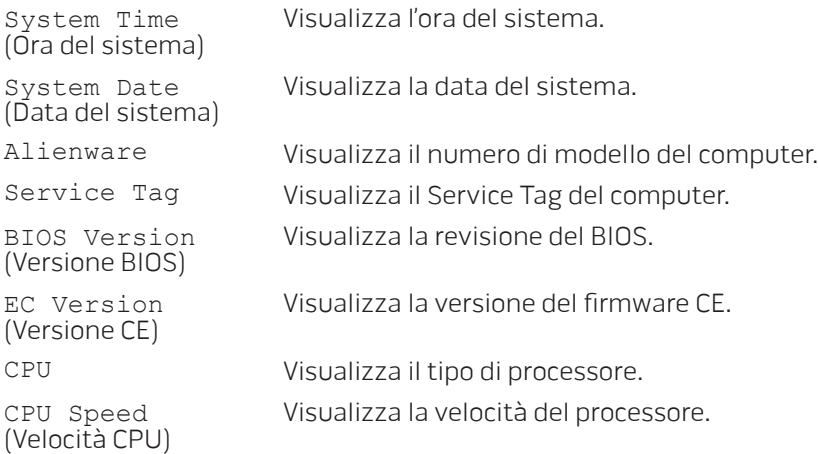

#### Menu Main (Principale)

**CPU** 

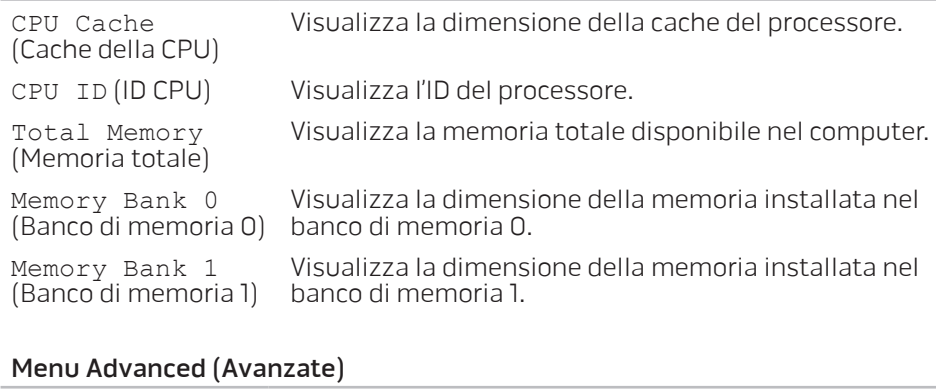

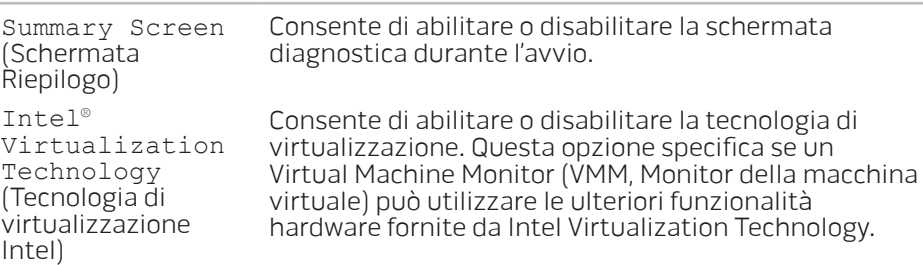

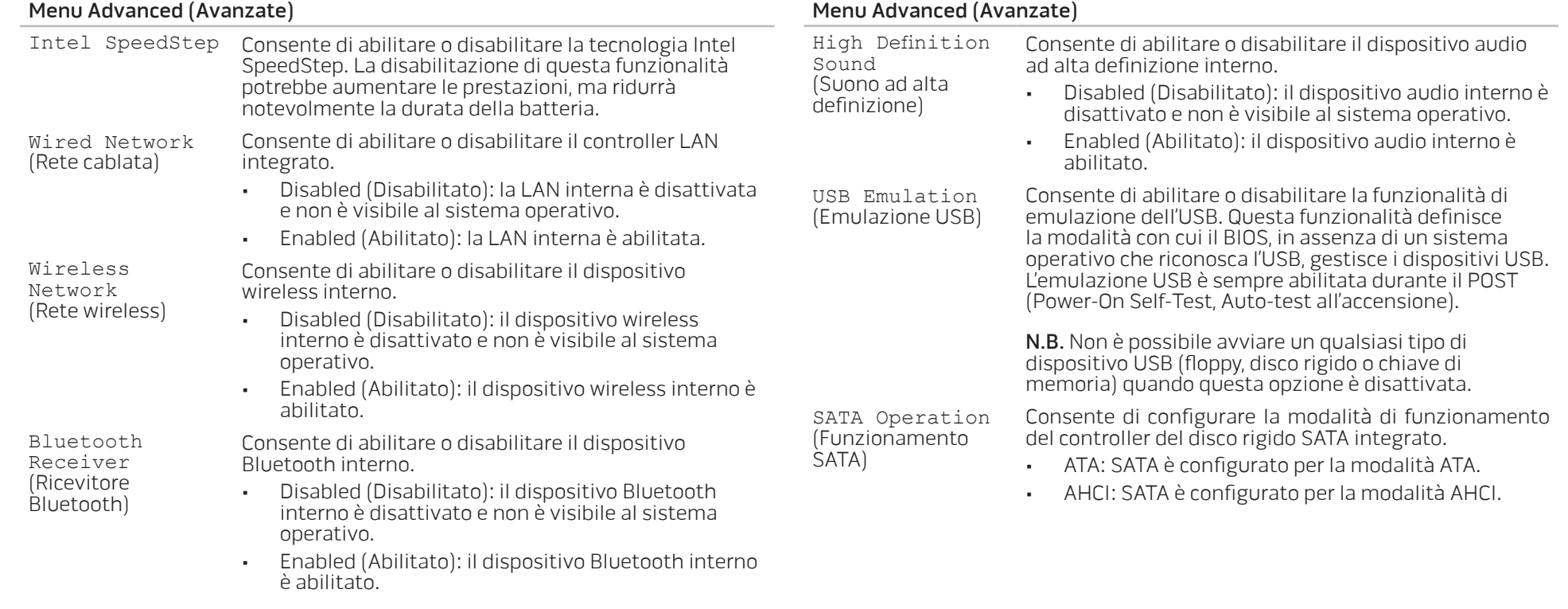
#### Menu Advanced (Avanzate)

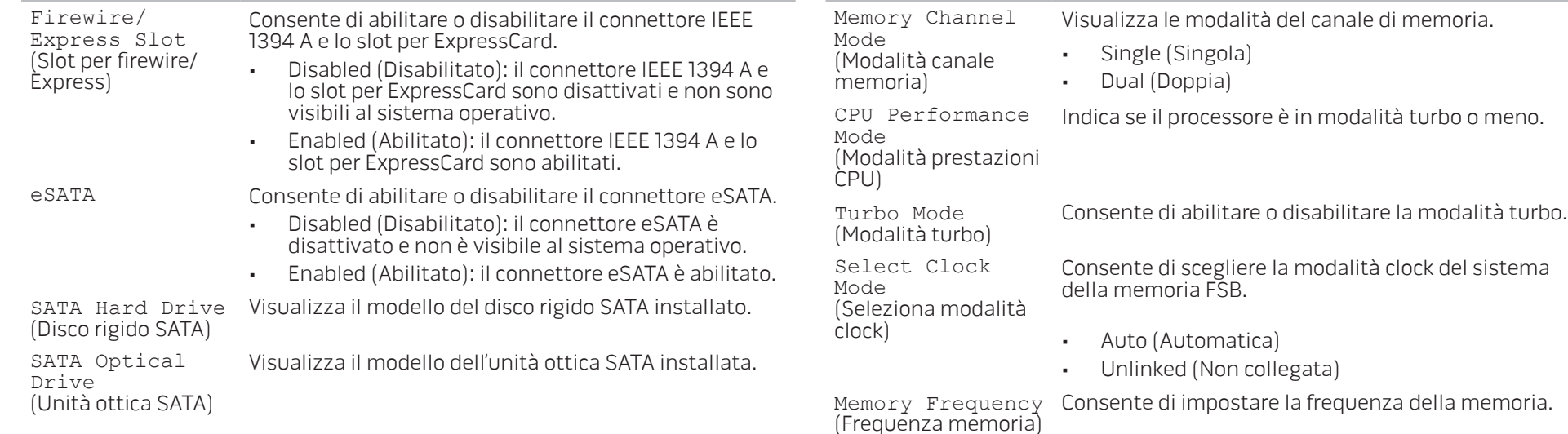

#### Sottomenu Performance Options (Opzioni prestazioni)

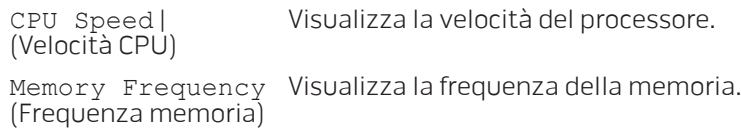

DDR3 Voltage (Tensione DDR3) emoria.

N.B. L'opzione di frequenza della memoria viene visualizzata solo se la modalità clock è impostata su Unlinked (Non collegata).

Consente di accedere alla tensione della memoria.

#### Sottomenu Performance Options (Opzioni prestazioni)

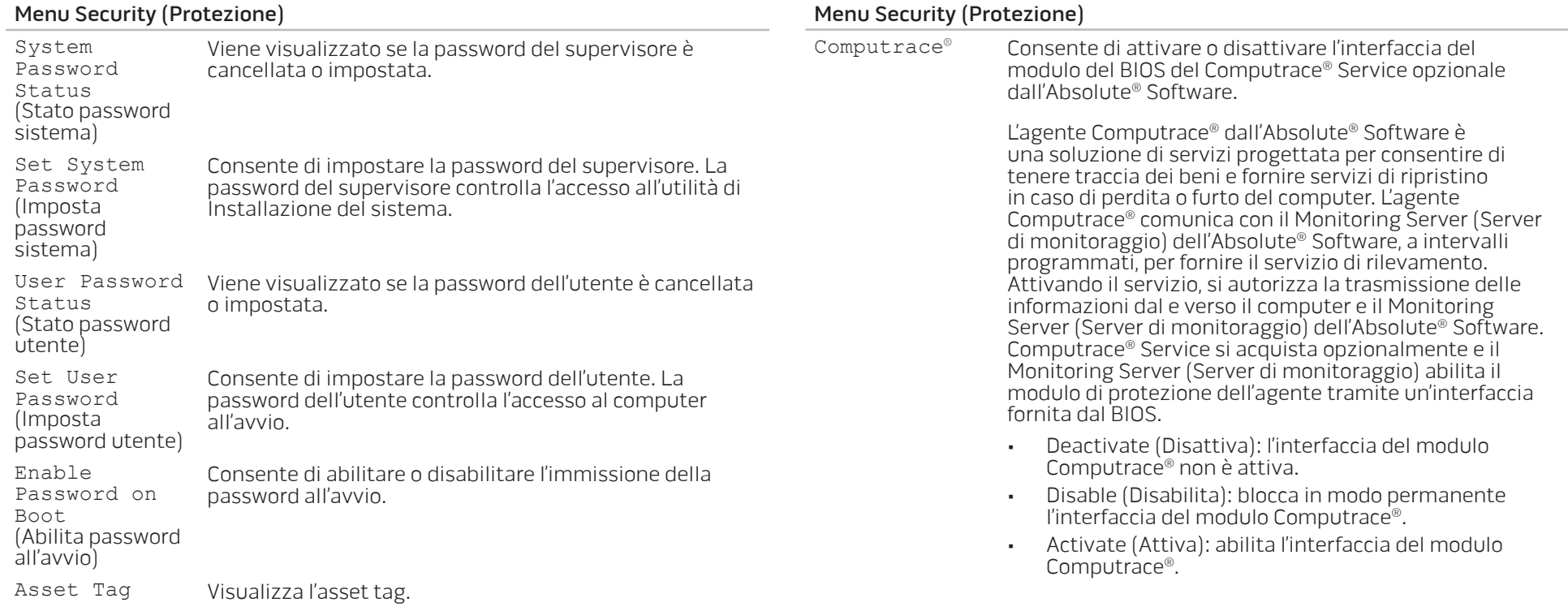

#### Menu Security (Protezione)

La soluzione Absolute® Anti-Theft è attualmente Deactivated (Disattivata). Notare che le opzioni di attivazione o disattivazione attivano o disattivano in modo permanente la funzione, e non è consentito apportare ulteriori modifiche.

#### Menu Power (Alimentazione)

#### Menu Power (Alimentazione)

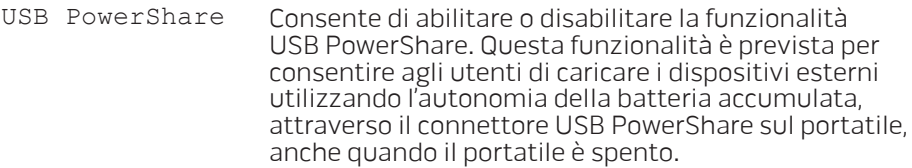

#### <span id="page-38-0"></span>Manu Boot (Avvio)

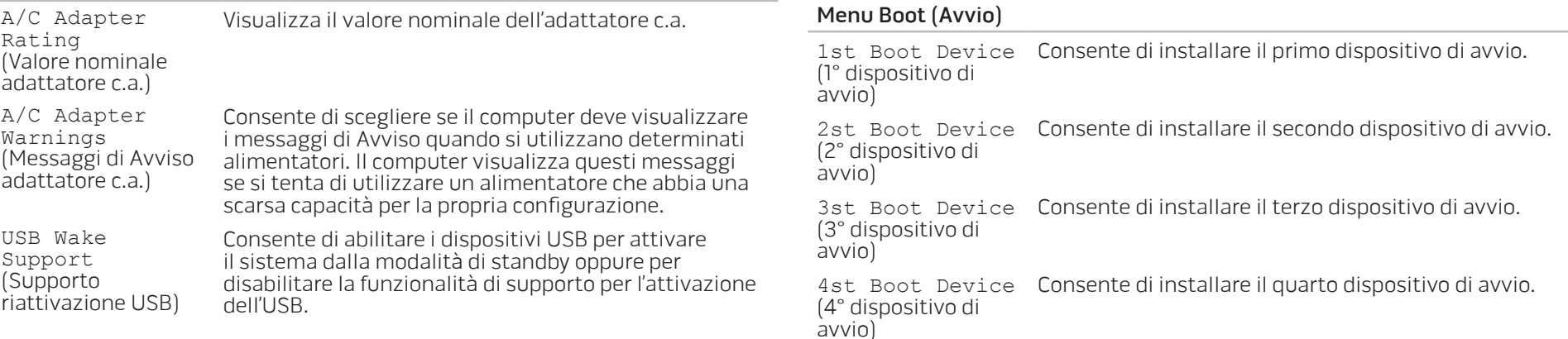

#### Menu Exit (Esci)

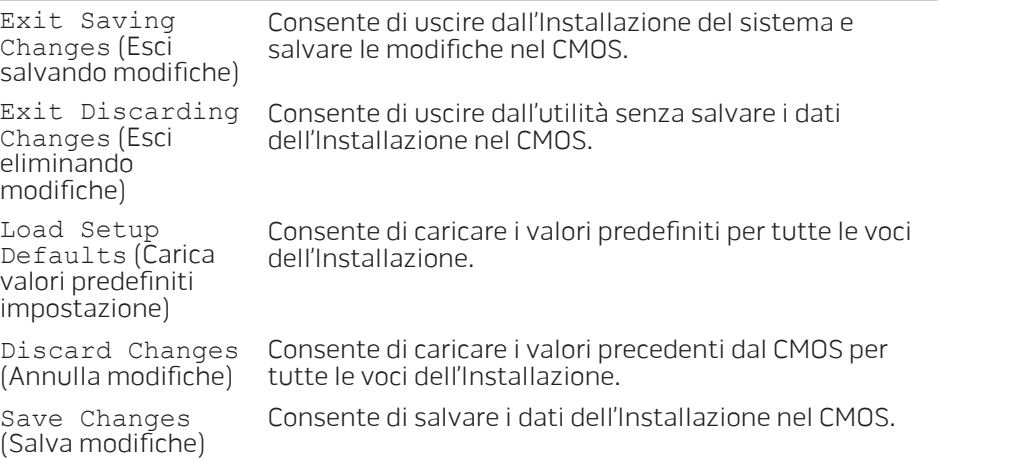

### CAPITOLO 5: INSTALLAZIONE DI COMPONENTI AGGIUNTIVI O DI RICAMBIO **CHARACTER 5: INSTALLING SERVICE** LATVER AT AT ANY COMPONENTS

QuestoQuesto capitolo fornisce direttive e istruzioni per aumentare la potenza di elaborazione e lo spazio di archiviazione aggiornando l'apparecchiatura. È possibile acquistare componenti per il computer all'indirizzo www.dell.com o www.alienware.com.

N.B. Consultare il Service Manual (Manuale di servizio) nel sito Web del <u>/\</u> supporto della Dell™, support.dell.com/manuals per istruzioni sull'installazione di tutti i componenti utilizzabili. Le parti acquistate da Dell e Alienware verranno spedite assieme alle istruzioni di sostituzione specifiche.

### <span id="page-41-1"></span>Operazioni preliminari

Questa sezione fornisce procedure per la rimozione e l'installazione dei componenti nel portatile. Salvo altresì indicato, ogni procedura presume che esistano le seguenti condizioni:

- È stata eseguita la procedura descritta in "Spegnimento del computer" e "Interventi preliminari sui componenti interni del computer" in questa sezione.
- Sono state lette le informazioni sulla sicurezza spedite assieme al computer.
- È possibile sostituire un componente o, se acquistato separatamente, installarlo eseguendo la procedura di rimozione in ordine inverso.

### <span id="page-41-0"></span>Spegnimento del computer

<u>/\</u>

ATTENZIONE: Per evitare la perdita di dati, salvare e chiudere tutti i file aperti e uscire da tutti i programmi in esecuzione prima di spegnere il portatile.

- 1. Salvare e chiudere tutti i file aperti e uscire da tutti i programmi in esecuzione.
- 2. Fare clic su Start  $\Theta \rightarrow$  Shut Down (Arresta il sistema). Il portatile si spegne al termine del processo di arresto del sistema operativo.
- 3. Accertarsi che il computer e i dispositivi collegati siano spenti. Se il computer e i dispositivi collegati non si spengono automaticamente quando si arresta il sistema operativo, tenere premuto il pulsante di alimentazione per almeno 8-10 secondi fino allo spegnimento del computer.

### Interventi preliminari sui componenti interni del computer

Per facilitare la protezione del computer da potenziali danni e per garantire la sicurezza personale, attenersi alle seguenti istruzioni di sicurezza.

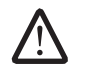

AVVERTENZA: Prima di effettuare interventi sul portatile, leggere le informazioni sulla sicurezza spedite assieme al computer. Per ulteriori informazioni sulle protezioni ottimali, consultare la pagina iniziale Regulatory Compliance (Conformità alle normative) all'indirizzo www.dell.com/regulatory\_compliance.

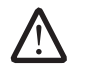

ATTENZIONE: Maneggiare con cura componenti e schede. Non toccare i componenti o i contatti sulle schede. Tenere ferma la scheda dai bordi. Tenere un componente, ad esempio un processore, dai bordi, non dai piedini.

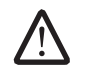

ATTENZIONE: Solo un tecnico di assistenza qualificato deve eseguire le riparazioni del computer. I danni dovuti a manutenzione non autorizzata dalla Dell non sono coperti dalla garanzia.

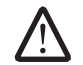

ATTENZIONE: Per evitare scariche elettrostatiche, scaricare a terra l'elettricità statica del corpo utilizzando una fascetta da polso per la messa a terra o toccando a intervalli regolari una superficie metallica non verniciata (quale un connettore sul retro del computer).

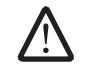

ATTENZIONE: Quando si scollega un cavo, esercitare pressione sul connettore o sulla relativa linguetta di estrazione, non sul cavo stesso. Alcuni cavi dispongono di connettori con linguette di blocco; se si scollega questo tipo di cavo, esercitare pressione sulle linguette di blocco prima di scollegare il cavo. Nel separare i connettori, mantenerli allineati per evitare di piegare un eventuale piedino. Inoltre, prima di collegare un cavo accertarsi che entrambi i connettori siano allineati e orientati in modo corretto.

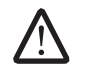

ATTENZIONE: Per evitare di danneggiare il computer, eseguire la seguente procedura prima di eseguire interventi sui componenti interni del computer.

- 1. Accertarsi che la superficie di lavoro sia piana e pulita per prevenire eventuali graffi al coperchio del computer.
- 2. Spegnere il computer (per maggiori informazioni, consultare "Spegnimento del computer" a pagina [42](#page-41-0)).
- 3. Se il portatile è collegato ad un dispositivo di alloggiamento (inserito), disinserirlo. Per istruzioni, consultare la documentazione fornita con il dispositivo di alloggiamento.

# /!\

#### ATTENZIONE: Per scollegare un cavo di rete, prima scollegare il cavo dal computer, poi scollegarlo dal dispositivo di rete.

- 4. Scollegare tutti i cavi telefonici o di rete dal portatile.
- 5. Premere ed espellere eventuali schede installate dallo slot per ExpressCard e dallo slot per schede multimediali.
- 6. Scollegare il computer e tutti i dispositivi collegati dalle rispettive prese elettriche.

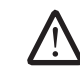

#### ATTENZIONE: Per evitare di danneggiare la scheda di sistema, è necessario rimuovere la batteria dall'alloggiamento della batteria prima di intervenire sul portatile.

- Rimuovere la batteria dall'alloggiamento della batteria (per maggiori informazioni, consultare "Sostituzione del pacco batteria" a pagina [44\)](#page-43-0).
- 8. Premere il pulsante di alimentazione per mettere a terra la scheda di sistema.

### <span id="page-43-0"></span>Sostituzione del pacco batteria

È possibile rimuovere e sostituire facilmente questo pacco batteria. Accertarsi che il portatile sia correttamente spento prima di cambiare il pacco batteria.

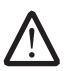

ATTENZIONE: Per evitare danni al portatile, utilizzare solo la batteria progettata per questo particolare portatile Alienware. Non utilizzare batterie progettate per altri portatili Alienware o Dell.

Per rimuovere il pacco batteria:

- Spegnere il portatile.
- 2. Capovolgere il portatile.
- 3. Far scorrere il dispositivo di chiusura della batteria nella posizione di sblocco, come mostrato.
- 4. Il pacco batteria scatterà fuori sede.
- Rimuovere il pacco batteria.

Per ricollocare il pacco batteria:

- 1. Allineare le due linguette del pacco batteria alle scanalature nell'alloggiamento della batteria.
- 2. Spingere il pacco batteria nell'alloggiamento della batteria finché il pacco batteria scatta in posizione.

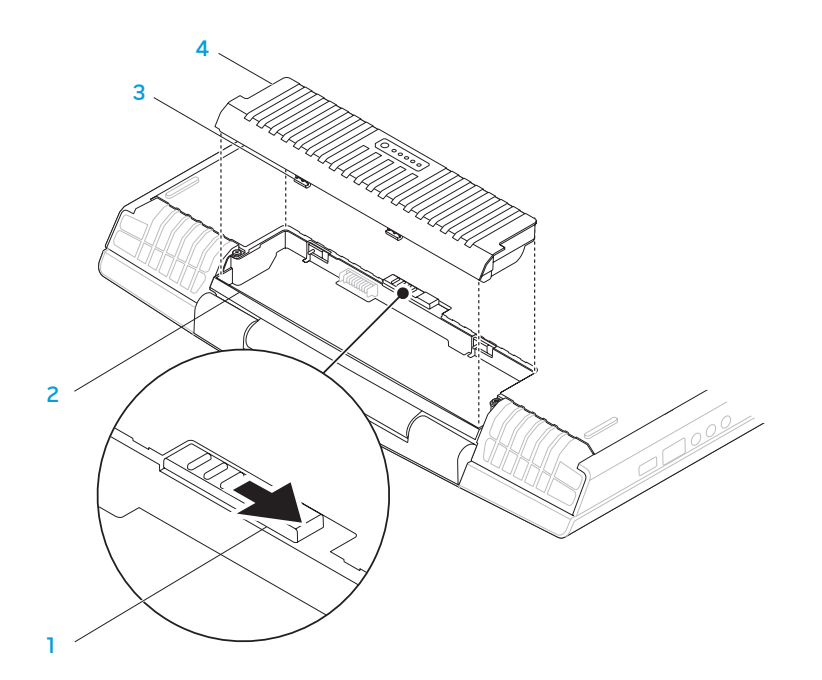

- dispositivo di chiusura della batteria
- 3 linguette del pacco batteria (2)
- alloggiamento della batteria 4 pacco batteria
- 

### <span id="page-44-0"></span>Aggiornamento o sostituzione della memoria

Il portatile è dotato di un'unità di memoria configurabile. I connettori dei moduli di memoria SODIMM (DDR3) PC3-8500/PC3-10600 dello standard del settore JEDEC, sono disponibili per l'aggiornamento della memoria. La tabella di seguito illustra tutti i modi possibili in cui è possibile configurare la memoria di sistema.

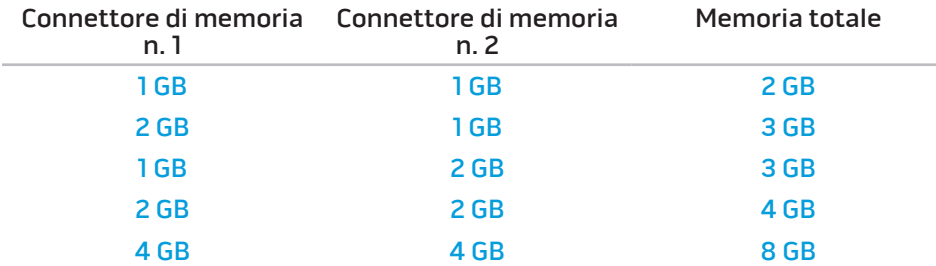

### Rimozione del/i modulo/i di memoria

- 1. Seguire le istruzioni descritte in "Operazioni preliminari" a pagina [42.](#page-41-1)
- 2. Allentare le due viti di fissaggio e rimuovere lo sportello dello scomparto.

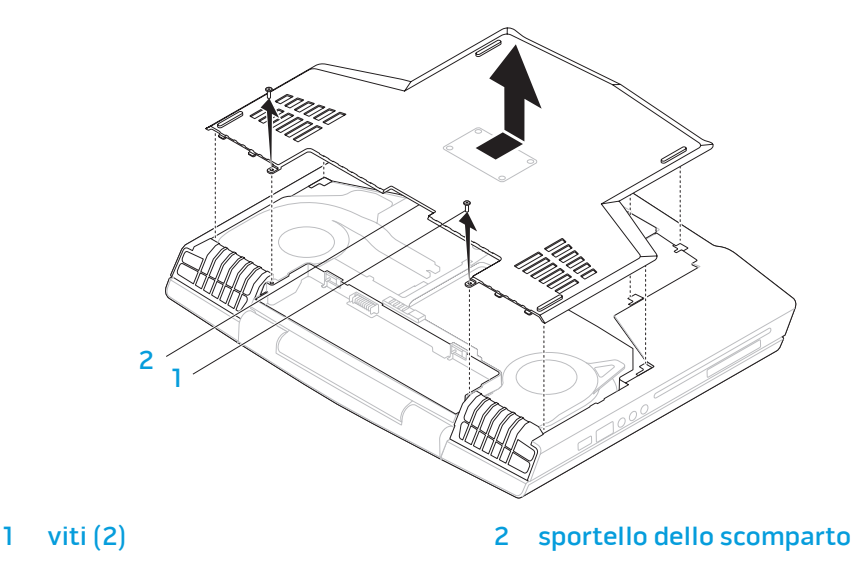

3. Allentare le due viti di fissaggio e rimuovere lo sportello del modulo di memoria.

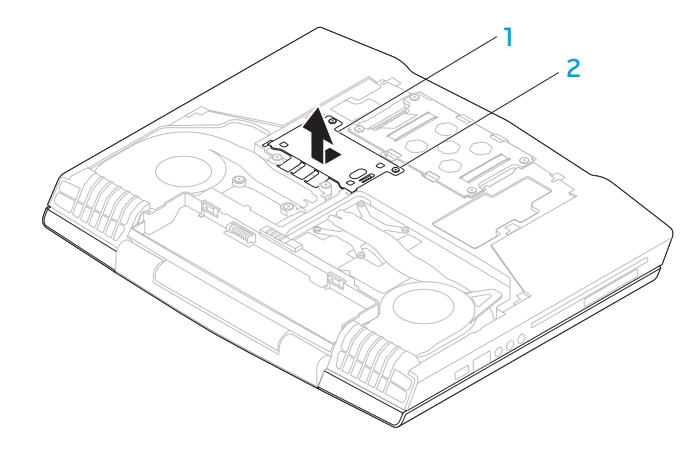

1 sportello del modulo di memoria 2 viti di fissaggio (2)

- 4. Utilizzare la punta delle dita per allontanare con attenzione i blocchi a molla del connettore del modulo di memoria finché il modulo scatta fuori sede.
- 5. Rimuovere il modulo di memoria.

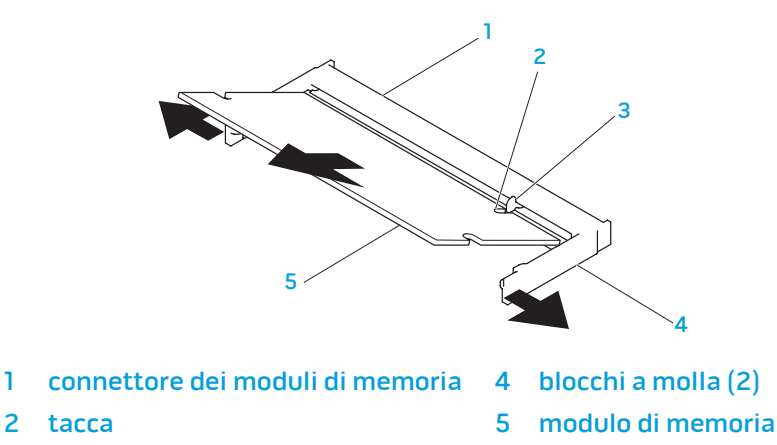

3 linguetta

Per ricollocare i moduli di memoria, eseguire la procedura di rimozione nell'ordine inverso. Quando si inserisce il modulo di memoria nel connettore, allineare la tacca sul modulo di memoria alla linguetta sul connettore del modulo di memoria.

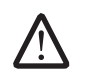

N.B. Installare il modulo di memoria prima nel connettore inferiore e quindi nel connettore superiore.

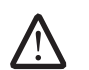

N.B. Se il modulo di memoria non è installato correttamente, il computer potrebbe non avviarsi.

### Aggiornamento o sostituzione del disco rigido

Il portatile è dotato di uno zoccolo del disco rigido.

### Rimozione del disco rigido

- 1. Seguire le istruzioni descritte in "Operazioni preliminari" a pagina [42.](#page-41-1)
- 2. Allentare le due viti di fissaggio e rimuovere lo sportello dello scomparto.

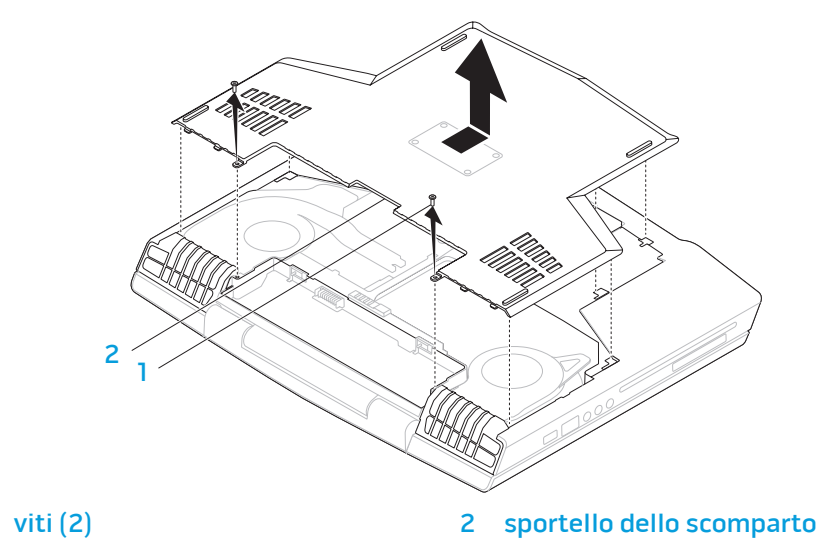

- 3. Allentare le quattro viti di fissaggio sul disco rigido.
- 4. Estrarre il disco rigido.

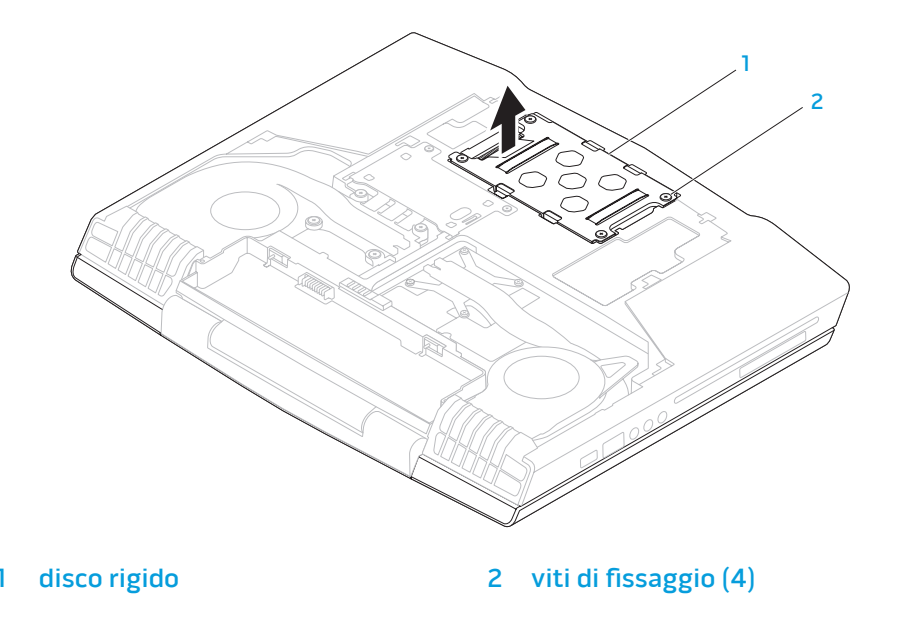

- 5. Rimuovere le quattro viti che fissano il disco rigido al supporto del disco rigido.
- 6. Estrarre il discho rigido dal supporto del disco rigido.

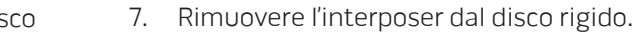

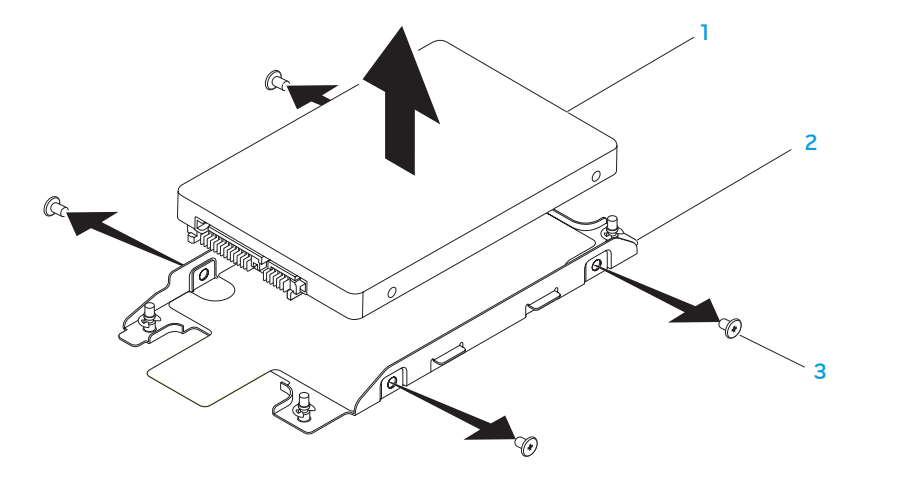

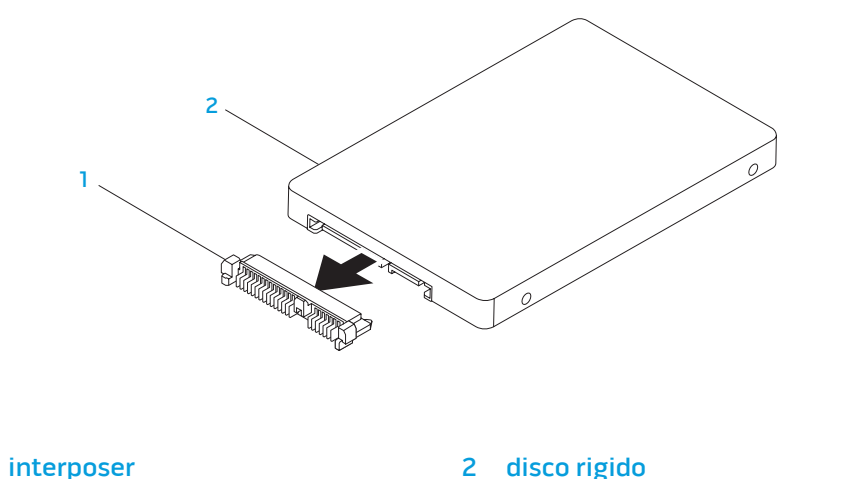

disco rigido 3 viti (4)

2 supporto del disco rigido

Per ricollocare il discho rigido, eseguire la procedura di rimozione nell'ordine inverso.

### CAPITOLO 6: RISOLUZIONE DEI PROBLEMI NJMAEE XLASUZELIA :S INAJVXA

### Suggerimenti e consigli essenziali

- Il computer non si accende: l'adattatore c.a. è collegato saldamente ad una presa elettrica funzionante? Se è collegato ad una ciabatta, accertarsi che la ciabatta stia effettivamente funzionando.
- Collegamenti: controllare tutti i cavi per verificare che non vi sia da qualche parte alcun collegamento allentato.
- Risparmio energetico: accertarsi che il computer non sia in modalità di ibernazione o di standby premendo il pulsante di alimentazione per meno di 4 secondi. L'indicatore di stato dell'alimentazione passerà dal blu al nero mentre si trova in modalità di standby; in modalità di ibernazione invece sarà spento.
- Luminosità: controllare e regolare la luminosità dello schermo premendo le combinazioni di tasti <Fn><F4> o <Fn><F5>.
- Scelta dello schermo: premere la combinazione di tasti <Fn><F6> per accertarsi che il computer non sia impostato sullo schermo "External Only" (Solo esterno).
- Utilizzare solo l'adattatore c.a. spedito insieme al portatile.

### Backup e manutenzione generale

- Eseguire sempre il backup dei dati importanti regolarmente e tenere le copie del sistema operativo e del software in un luogo sicuro. Non dimenticare di annotare i numeri di serie se si conservano all'esterno delle custodie originali, come ad es. in un porta-CD.
- Eseguire i programmi di manutenzione il più frequente possibile. È possibile pianificare questi programmi in modo che vengano eseguiti nei momenti in cui non si sta utilizzando il computer. Per effettuare questa operazione, è possibile utilizzare i programmi forniti insieme al sistema operativo oppure acquistare programmi più potenti e dedicati.
- Annotare le password e tenerle in un luogo sicuro (lontano dal computer). Ciò è particolarmente importante se si sceglie di proteggere con password il BIOS del sistema e il sistema operativo.
- Documentare le impostazioni vitali come le impostazioni di rete, connessione remota, posta elettronica e Internet.

#### **Quando si risolvono i problemi relativi al computer, ricordare le seguenti istruzioni di sicurezza:**

- Prima di toccare qualsiasi componente interno del computer, toccare una parte non verniciata del telaio. Questa operazione scarica l'eventuale elettricità statica, che potrebbe danneggiare il computer.
- Spegnere il computer ed eventuali periferiche collegate.
- Scollegare eventuali periferiche dal computer.

#### **Elementi da controllare prima di risolvere i problemi:**

- Accertarsi che il cavo dell'adattatore c.a. sia collegato correttamente tra il computer e una presa di corrente tripolare messa a terra. Accertarsi che la presa di corrente funzioni.
- Accertarsi che l'UPS (Uninterruptable Power Supply, Gruppo di continuità) o la ciabatta sia accesa (se presente).
- Se le periferiche (ad es. tastiera, mouse, stampante, ecc.) non funzionano, accertarsi che tutti i collegamenti siano saldi.
- Se eventuali componenti del computer sono stati aggiunti o rimossi prima che cominciasse il problema, verificare se sono state eseguite correttamente le procedure di installazione o rimozione.
- Se viene visualizzato un messaggio di errore, annotare l'esatto messaggio di errore prima di contattare il Supporto tecnico di Alienware per assistenza durante la diagnosi e la risoluzione del problema.
- Se si verifica un errore in un programma specifico, consultare la documentazione del programma.

## Strumenti di diagnostica software Pre-Boot System Assessment (PSA, Valutazione sistema

#### preavvio)

Verrà eseguito il Pre-boot System Assessment (PSA, Valutazione sistema preavvio), ovvero una serie di test iniziali della scheda di sistema, della tastiera, dello schermo, della memoria, del disco rigido, ecc.

Per richiamare il PSA:

- Accendere il computer (o riavviare il sistema).
- Premere <F12> per accedere al **Boot Menu** (Menu di avvio).
- Selezionare **Diagnostics** (Diagnostica) dal menu e premere <Invio>.

Durante il ciclo di verifica, rispondere alle domande visualizzate.

- Se viene rilevato un errore, il computer si arresta e viene emesso un segnale acustico. Per interrompere la valutazione e riavviare il sistema, premere <n>; per passare alla verifica successiva, premere <y>; per ripetere il test del componente non funzionante, premere <r>.
- Se durante il Pre-boot System Assessment (PSA, Valutazione sistema preavvio) vengono rilevati errori, annotare il/i codice/i di errore e contattare Alienware (per maggiori informazioni, consultare "COME CONTATTARE ALIENWARE" a pagina [75\)](#page-74-0).

Se il Pre-boot System Assessment (PSA, Valutazione sistema preavvio) termina correttamente, viene visualizzato il seguente messaggio "Do you want to run the remaining memory tests? This will take about 30 minutes or more. Do you want to continue? (Recommended)" (Eseguire i test rimanenti per la memoria? Occorrono almeno 30 minuti. Continuare? (Scelta consigliata)).

Se si verificano problemi relativi alla memoria, premere <y> altrimenti premere <n>. Viene visualizzato il seguente messaggio: "Pre-Boot System Assessment complete" (Valutazione sistema preavvio completata).

Premere <o> per riavviare il sistema.

### Alienware® Diagnostics

Se si verifica un problema con il portatile Alienware, eseguire Alienware Diagnostics prima di contattare Alienware per supporto tecnico. Si consiglia di stampare queste procedure prima di iniziare.

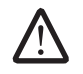

N.B. Eseguire il backup di tutti i dati prima di avviare un ripristino di sistema. La funzionalità di backup è inclusa in AlienRespawn<sup>™</sup> v2.0, ma come precauzione sarebbe meglio eseguire il backup di file importanti su supporti esterni prima di avviare il ripristino.

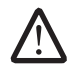

N.B. Il disco Support (Supporto) contiene i driver per il sistema. È possibile inoltre scaricare gli ultimi driver e software per il computer dal sito support.dell.com.

Rivedere le informazioni sulla configurazione del portatile e accertarsi che il dispositivo di cui si desidera eseguire il test venga visualizzato nel programma di installazione di sistema e sia attivo. Avviare Alienware Diagnostics dal disco Support (Supporto).

### Avvio di Alienware Diagnostics dal disco Support (Supporto)

- Inserire il disco Support (Supporto).
- 2. Arrestare e riavviare il sistema.

Quando viene visualizzato il logo di Alienware, premere immediatamente  $\langle$ F12 $>$ 

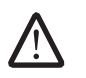

N.B. Se si attende troppo a lungo e viene visualizzato il logo del sistema operativo, continuare ad attendere fino alla visualizzazione del desktop di Microsoft® Windows®; quindi, arrestare il sistema e riprovare.

- N.B. La seguente procedura modifica la sequenza di avvio solo per una /\ volta. All'avvio successivo, il sistema si avvia in base ai dispositivi specificati nel programma di installazione di sistema.
- 3. Quando viene visualizzato l'elenco dei dispositivi di avvio, evidenziare CD/DVD/CD-RW e premere <Invio>.
- 4. Selezionare l'opzione **Boot from CD-ROM** (Avvia da CD-ROM) dal menu visualizzato e premere <Invio>.
- 5. Selezionare Alienware Diagnostics dall'elenco numerato. Se sono elencate più versioni, selezionare la versione appropriata per il computer.

Quando viene visualizzato il Main Menu (Menu principale) di Alienware Diagnostics, selezionare il test che si desidera eseguire.

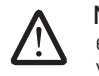

N.B. Annotare eventuali codici di errore e descrizioni dei problemi esattamente come vengono visualizzati e seguire le istruzioni visualizzate.

- 7. Al termine di tutti i test, chiudere la finestra del test per tornare al Main Menu (Menu principale) di Alienware Diagnostics.
- 8. Rimuovere il disco Support (Supporto), quindi chiudere la finestra Main Menu (Menu principale) per uscire da Alienware Diagnostics e riavviare il sistema.

### Risposte a problemi comuni

### Unità CD-ROM, DVD-ROM, CD-R/W, DVD±R/W o Blu-ray Disc™

#### Il computer non riconosce il disco o l'unità:

- Verificare se il disco è inserito correttamente nell'unità con l'etichetta rivolta verso l'alto.
- Provare con un altro disco.
- Arrestare e riavviare il sistema.
- Pulire il disco.
- Riavviare il sistema e accedere all'utilità BIOS Setup (Impostazione del BIOS) premendo <F2> al riavvio del sistema.

Controllare il BIOS per verificare che i controller SATA siano abilitati. Controllare la configurazione dell'unità per accertarsi che non sia configurata correttamente; consultare qualsiasi documentazione che è stata spedita assieme all'unità.

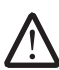

AVVERTENZA: Prima di effettuare interventi sui componenti interni del computer, leggere le informazioni sulla sicurezza spedite assieme al computer. Per ulteriori informazioni sulle protezioni ottimali, consultare la pagina iniziale Regulatory Compliance (Conformità alle normative) all'indirizzo www.dell.com/regulatory\_compliance.

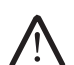

ATTENZIONE: Prima di intervenire sui componenti interni del computer, seguire le istruzioni in "Operazioni preliminari" a pagina [4](#page-41-1)2.

• Arrestare il sistema, scollegare il cavo di alimentazione e aprire il computer. Accertarsi che i cavi siano correttamente collegati all'unità e il connettore SATA sulla scheda di sistema. Per maggiori informazioni, consultare il Service Manual (Manuale di servizio).

#### Un CD audio non emette suoni

- Verificare se il CD audio è inserito correttamente nell'unità con l'etichetta rivolta verso l'alto.
- Controllare i controlli volume per verificare che siano alzati.
- Accertarsi che il controllo di disattivazione volume non sia abilitato.
- Controllare i cavi degli altoparlanti per accertarsi che siano collegati correttamente ai connettori sul computer.
- Pulire il CD.
- Arrestare e riavviare il sistema.
- Reinstallare i driver del dispositivo audio.

#### Un filmato DVD o Blu-ray Disc non viene riprodotto

- Arrestare e riavviare il sistema.
- Pulire il disco.
- Reinstallare il software di riproduzione dei DVD o Blu-ray fornito.
- Provare con un altro disco. Alcuni dischi potrebbero andare in conflitto con l'unità se la codifica nel disco DVD o Blu-ray non corrisponde alla codifica riconosciuta dall'unità.

### Sistema

#### Il sistema non supera il POST

Il POST (Power On Self Test, Auto-test all'accensione) esegue il test del computer, assicurandosi che soddisfi i necessari requisiti di sistema e che tutto l'hardware funzioni correttamente prima di avviare il resto del processo di avvio. Se il sistema supera il POST, il computer continuerà ad avviarsi normalmente. Se, tuttavia, il sistema non supera il POST, lo stesso genererà un unico bip che indica un errore generale, e verrà visualizzato un messaggio di errore. Contattare il Supporto tecnico di Alienware (consultare "COME CONTATTARE ALIENWARE" a pagina [75](#page-74-0)) per assistenza.

#### Il computer smette di rispondere oppure viene visualizzata una schermata blu

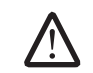

#### AVVERTENZA: È possibile che i dati vengano persi se non si è in grado di effettuare l'arresto del sistema operativo.

Se il computer non risponde alla pressione di un tasto sulla tastiera o al movimento del mouse, tenere premuto il pulsante di alimentazione per almeno 6 secondi fino a quando il computer si spegne, quindi riavviare il sistema.

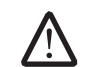

N.B. Al riavvio del sistema è possibile che venga eseguita l'utilità chkdsk. Seguire le istruzioni visualizzate.

#### Un programma smette di rispondere o si blocca ripetutamente

#### Terminare il programma:

- 1. Premere contemporaneamente <Ctrl><MAIUSC><Esc>.
- Nella scheda **Applications** (Applicazioni), selezionare il programma che non risponde.
- 3. Fare clic su **End Task** (Termina attività).

Controllare la documentazione del software.

Se necessario, disinstallare e poi reinstallare il programma.

#### Un programma è progettato per una versione precedente di Microsoft® Windows®

Eseguire Program Compatibility Wizard (Verifica guidata compatibilità programmi):

Program Compatibility Wizard (Verifica guidata compatibilità programmi) configura un programma in modo che venga eseguito in un ambiente simile ad una versione precedente di ambienti del sistema operativo Microsoft Windows. Windows Vista®

- Fare clic su Start  $\bigcirc$  → Control Panel (Pannello di controllo)→ Programs (Programmi)→ Use an older program with this version of Windows (Usa un programma precedente con questa versione di Windows).
- 2. Nella schermata iniziale, fare clic su Next (Avanti). Seguire le istruzioni visualizzate.

#### Windows® 7

- 1. Fare clic su Start  $\Theta \rightarrow$  Control Panel (Pannello di controllo) $\rightarrow$  Programs (Programmi) $\rightarrow$  Programs and Features (Programmi e funzionalità) $\rightarrow$ Use an older program with this version of Windows (Usa un programma precedente con questa versione di Windows).
- 2. Nella schermata iniziale, fare clic su **Next** (Avanti).

Seguire le istruzioni visualizzate.

#### Altri problemi relativi al software

Eseguire immediatamente un backup dei file

Utilizzare un programma antivirus per controllare il disco rigido o i CD

Salvare e chiudere eventuali file o programmi aperti e arrestare il sistema tramite il menu Start

#### Analizzare il computer per lo spyware:

Se si sta sperimentando un'esecuzione lenta del computer, o se si ricevono continuamente annunci pubblicitari popup, oppure se si hanno problemi di connessione a Internet, il computer potrebbe essere infetto da spyware. Utilizzare un programma antivirus che include protezione antispyware (il programma può richiedere un aggiornamento ad una versione superiore) per effettuare una scansione del computer e rimuovere i software spia.

#### Eseguire la diagnostica del PSA:

Se tutte le prove vengono completate correttamente, probabilmente l'errore è di origine software.

#### Controllare la documentazione del software o rivolgersi al produttore del software per informazioni sulla risoluzione dei problemi:

- Accertarsi che il programma sia compatibile con il sistema operativo installato nel computer.
- Accertarsi che il computer soddisfi i requisiti hardware minimi necessari per eseguire il software. Per informazioni, consultare la documentazione del software.
- Accertarsi di aver installato e configurato correttamente il programma.
- Verificare che i driver dei dispositivi non vadano in conflitto con il programma.
- Se necessario, disinstallare e poi reinstallare il programma.

### Problemi relativi al disco rigido

#### Lasciar raffreddare il computer prima di accenderlo

Un disco rigido caldo può impedire l'avvio del sistema operativo. Lasciare raffreddare il computer finché non raggiunge la temperatura ambiente prima di accenderlo.

#### Eseguire Check Disk (Controllo disco)

- Fare clic su Start  $\Theta \rightarrow$  Computer.
- 2. Fare clic col pulsante destro del mouse su **Local Disk C:** (Disco locale  $(C:$ )
- 3. Fare clic su Properties (Proprietà)→ Tools (Strumenti)→ Check Now (Esegui ScanDisk).

Se viene visualizzata la finestra User Account Control (Controllo account utente), fare clic su Continue (Continua).

Seguire le istruzioni visualizzate.

### Internet

#### Impossibile accedere a Internet oppure viene visualizzato il messaggio di errore Unable to locate host (Impossibile individuare l'host):

- Verificare che si sia connessi a Internet.
- Verificare che l'indirizzo Web digitato nella barra degli indirizzi sia corretto e valido. Provare un indirizzo Web diverso oppure un URL.
- Se viene ancora visualizzato il messaggio di errore, disconnettersi dall'Internet Service Provider (ISP, Provider di servizi Internet) e chiudere il browser. Riconnettersi e aprire il browser.
- Se il problema persiste, l'ISP potrebbe riscontrare difficoltà tecniche.

#### La connessione Internet è lenta

Le prestazioni dell'Internet possono essere influenzate dai seguenti fattori:

- Le condizioni del telefono o dei cavi di rete in uso.
- Le condizioni dell'apparecchiatura di rete al proprio ISP.
- La grafica o gli elementi multimediali nelle pagine Web.
- Più browser, download o programmi aperti nel sistema.

### Tastiera

#### La tastiera non risponde

Pulire la tastiera utilizzando una bomboletta di aria compressa con una corretta estensione per rimuovere la polvere e la lanugine intrappolata sotto i tasti.

#### Un carattere sulla tastiera si ripete

- Accertarsi che non vi sia alcun oggetto appoggiato sui tasti.
- Controllare che non sia inceppato alcun tasto sulla tastiera. Premere ogni tasto per allentare eventuali tasti che potrebbero essere inceppati, quindi riavviare il sistema.

#### Liquidi versati sulla tastiera

Se liquidi di qualsiasi tipo vengono versati sulla tastiera, spegnere il computer. Pulire la tastiera utilizzando gli appropriati materiali per la pulizia e capovolgere il computer per far scolare la tastiera. Quando la tastiera è asciutta, accendere il computer. Se la tastiera non funziona, è necessario sostituirla.

Le tastiere danneggiate a causa di liquidi versati non sono coperte da garanzia limitata.

### Memoria

#### Errori della memoria rilevati all'avvio

- Controllare i moduli di memoria per il corretto posizionamento e orientamento. Riposizionare i moduli di memoria, se presenti (consultare "Aggiornamento o sostituzione della memoria" a pagina [45](#page-44-0)).
- I computer che utilizzano una configurazione della memoria a due canali richiedono l'installazione in coppie dei moduli di memoria. Se è necessaria l'assistenza, contattare il Supporto tecnico di Alienware (per maggiori informazioni, consultare "COME CONTATTARE ALIENWARE" a pagina [75\)](#page-74-0).

### Schermo

#### Se sullo schermo non appare nessuna immagine

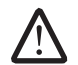

N.B. Se si desidera usare un programma che richiede una risoluzione superiore a quella supportata dal computer, si consiglia di collegare un monitor esterno al computer.

#### Il computer potrebbe essere in una modalità di risparmio energia:

Premere un tasto sulla tastiera o premere il pulsante di alimentazione per ripristinare il normale funzionamento.

#### Controllare la batteria:

Se si usa una batteria per alimentare il computer, è possibile che la batteria sia scarica. Collegare il computer ad una presa elettrica usando l'adattatore c.a., quindi accendere il computer.

#### Controllare l'adattatore c.a.:

Controllare i collegamenti del cavo dell'adattatore c.a. e assicurarsi che l'indicatore sia acceso.

#### Verificare il funzionamento della presa elettrica:

Accertarsi che la presa elettrica funzioni provandola con un altro dispositivo, come una lampada.

#### Commutare l'immagine video:

Se il computer è collegato ad un monitor esterno, premere <Fn><F6> per visualizzare l'immagine nello schermo.

#### Se i caratteri nello schermo sono difficili da leggere

#### Regolare la luminosità:

Premere <Fn><F4> per aumentare la luminosità o <Fn><F5> per diminuire la luminosità.

#### Regolare le impostazioni dello schermo di Windows:

Windows Vista®

- Fare clic su Start  $\bigoplus$  → Control Panel (Pannello di controllo) → Hardware and Software (Hardware e software)→ Personalization (Personalizzazione)→ Display Settings (Impostazioni schermo).
- 2. Regolare le impostazioni di Resolution (Risoluzione) e Colors (Colori), se necessario.

Windows® 7

- 1. Fare clic su Start  $\bigcirc$  → Control Panel (Pannello di controllo) → Appearance and Personalization (Aspetto e personalizzazione)→ Display (Schermo).
- 2. Regolare Resolution (Risoluzione) e Calibrate color (Calibra colore), se necessario.

#### Collegare un monitor esterno:

- 1. Arrestare il sistema e collegare un monitor esterno al computer.
- 2. Accendere il computer e il monitor, quindi regolare i controlli della luminosità e del contrasto del monitor.

Se il monitor esterno funziona, è possibile che lo schermo del computer o il controller video sia difettoso. Contattare il Supporto tecnico di Alienware (consultare "COME CONTATTARE ALIENWARE" a pagina [75](#page-74-0)).

### Mouse

#### Il mouse non funziona

- Verificare che il cavo del mouse sia collegato correttamente al connettore USB del computer.
- Verificare che il mouse sia danneggiato. Se il cavo del mouse è danneggiato, è molto probabile che sia necessario sostituire il mouse.
- Riavviare il sistema.
- Provare un mouse noto come funzionante nello stesso connettore per assicurarsi che funziona il connettore USB.
- Reinstallare i driver dei dispositivi.

### Alimentazione

#### Quando si preme il pulsante di alimentazione, il computer non si accende

- Se l'adattatore c.a. è collegato ad un limitatore di sovratensione o UPS, accertarsi che il limitatore di sovratensione o l'UPS sia saldamente collegato ad una presa elettrica, che sia acceso e funzioni correttamente.
- Verificare che la presa di corrente a muro funzioni correttamente collaudando un altro dispositivo come una radio o una lampada nota come funzionante. Se la presa di corrente a muro non funziona, contattare un elettricista o la società dell'energia elettrica per ulteriore assistenza.
- Verificare che tutti i dispositivi sul computer siano collegati correttamente al computer e che l'adattatore c.a. sia collegato correttamente al limitatore di sovratensione o all'UPS.

Se il problema persiste, contattare il supporto di Alienware (consultare "COME CONTATTARE ALIENWARE" a pagina [75](#page-74-0)).

### **Stampante**

#### La stampante non si accende

- Verificare che il cavo di alimentazione sia collegato correttamente ad una presa di corrente a muro.
- Verificare che la presa di corrente a muro funzioni correttamente collaudandola con un altro dispositivo, come una radio o una lampada nota come funzionante. Se la presa di corrente a muro non funziona, contattare un elettricista o la società dell'energia elettrica per ulteriore assistenza.

#### La stampante non stampa

- Verificare che il cavo di alimentazione sia collegato correttamente e che la stampante sia collegata correttamente al computer. Accertarsi che la stampante sia accesa.
- Verificare che il cavo della stampante sia danneggiato. Se il cavo della stampante è danneggiato, è necessaria una sostituzione.
- Verificare che la stampante sia in linea. Se la stampante non è in linea, premere il pulsante in linea/non in linea per passarlo ad in linea.
- Se la stampante non è quella predefinita, accertarsi che sia selezionata nell'impostazione della stampante.
- Reinstallare il driver della stampante.

### Controller per giochi

### Il computer non riconosce il controller per giochi

- Controllare che il cavo che collega il controller per giochi al computer non sia danneggiato e che sia collegato correttamente.
- Reinstallare il driver di dispositivo per il controller per giochi.

### Altoparlanti

#### Assenza di audio dagli altoparlanti (esterni)

#### Verificare che il subwoofer e gli altoparlanti siano accesi:

Consultare la documentazione fornita con gli altoparlanti. Se gli altoparlanti dispongono di controlli volume, regolare il volume, i bassi o gli alti per eliminare la distorsione.

#### Regolare il Volume Control (Controllo volume) di Windows:

Fare clic o fare doppio clic sull'icona raffigurante un altoparlante nell'angolo inferiore destro dello schermo. Accertarsi che il volume sia regolato su un livello udibile e la riproduzione dell'audio non sia stata disattivata.

#### Scollegare le cuffie dal relativo connettore:

Se le cuffie sono collegate al relativo connettore, viene automaticamente disattivato l'audio proveniente dagli altoparlanti.

#### Verificare il funzionamento della presa elettrica:

Accertarsi che la presa elettrica funzioni provandola con un altro dispositivo, come una lampada.

#### Reinstallare il driver audio

#### Eseguire la diagnostica del PSA

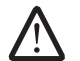

N.B. La regolazione del volume di alcuni riproduttori MP3 ha la precedenza sulle impostazioni di Windows. Accertarsi di non aver abbassato o disattivato il volume dopo aver ascoltato brani MP3.

### CAPITOLO 7: RIPRISTINO DI SISTEMA **CANAL A'' E SIMAL AN SEAL SISTEMA DI SISTEMA DI SISTEMA DI SISTEMA DI SISTEMA DI SISTEMA DI SISTEMA DI SISTEMA**

Il computer viene spedito insieme ai seguenti supporti:

- CD o DVD Recovery (Ripristino) Contiene il supporto di installazione del sistema operativo.
- CD o DVD Support (Supporto) Contiene driver per il sistema. È possibile inoltre scaricare i driver e software più recenti per il computer dal sito support.dell.com.
- Disco AlienRespawn v2.0 opzionale (se è stato ordinato) Contiene l'immagine di ripristino di AlienRespawn.

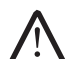

N.B. Il computer viene spedito insieme ad AlienRespawn v2.0 o Dell DataSafe Local.

### AlienRespawn v2.0

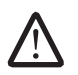

N.B. Eseguire il backup di tutti i dati prima di avviare un ripristino di sistema. La funzionalità di backup è inclusa in AlienRespawn<sup>™</sup> v2.0, ma come precauzione si consiglia di eseguire il backup di file importanti su supporti esterni prima di avviare il ripristino.

AlienRespawn™ v2.0 è una soluzione di ripristino in grado di risolvere molti problemi relativi al software, inclusi gli errori di configurazione del sistema operativo, gli errori di installazione dei driver, i danni al file di sistema, l'infezione da spyware/virus (se utilizzato insieme al software antivirus) e altro.

Diversamente da altri metodi di ripristino, AlienRespawn v2.0 offre la possibilità di far tornare il computer alle impostazioni predefinite di fabbrica senza perdere in modo permanente i dati salvati.

Se AlienRespawn v2.0 non è in grado di risolvere il problema, contattare il Supporto tecnico di Alienware (consultare "COME CONTATTARE ALIENWARE" a pagina [75\)](#page-74-0).

### <span id="page-63-0"></span>Uso di AlienRespawn v2.0

- 1. Rimuovere eventuali supporti CD/DVD dall'unità ottica.
- 2. Accendere il computer (se il sistema è attualmente in Windows, riavviare).
- 3. All'avvio del sistema, viene visualizzato un prompt per cinque secondi prima del caricamento di Windows. Mentre viene visualizzato questo prompt, premere <F10>.
- 4. Il sistema si avvia ora dall'ambiente AlienRespawn v2.0. Se si esegue AlienRespawn v2.0 per la prima volta, è necessario accettare il contratto di licenza prima di procedere.

### Opzioni di ripristino

/!\

N.B. Eseguire il backup di tutti i dati prima di avviare un ripristino di sistema. La funzionalità di backup è inclusa in AlienRespawn™ v2.0, ma come precauzione si consiglia di eseguire il backup di file importanti su supporti esterni prima di avviare il ripristino.

AlienRespawn v2.0 offre tre metodi per il ripristino di sistema. Ciascuna opzione offre un'unica combinazione di funzioni per il ripristino e il backup dei dati. Sono descritti nel seguito i dettagli di ciascun metodo.

### System Restore (Ripristino configurazione di sistema) di Microsoft

Questa opzione fornisce l'accesso ai punti del System Restore (Ripristino configurazione di sistema) di Microsoft, archiviati nel computer senza dover accedere allo stesso Windows. Per maggiori informazioni su System Restore (Ripristino configurazione di sistema), consultare "Help and Support" (Guida e supporto tecnico) all'interno di Windows.

Questa opzione è la migliore per i danni ai driver o ai file del sistema operativo. Consente il ripristino tramite System Restore (Ripristino configurazione di sistema) anche se non è possibile accedere a Windows e risolve molti problemi relativi al sistema operativo senza alterare i file creati dall'utente.

I punti del System Restore (Ripristino configurazione di sistema) archiviati nel disco rigido devono essere intatti. Se tali file o lo stesso disco rigido sono stati danneggiati, System Restore (Ripristino configurazione di sistema) potrebbe non essere accessibile. Sebbene System Restore (Ripristino configurazione di sistema) risolva molti problemi relativi al sistema operativo, è possibile che problemi significativi, ad es. alcuni tipi di infezioni da virus/spyware, persistano dopo il ripristino.

### Ripristino avanzato

Questo metodo riformatta completamente il disco rigido e fa tornare il sistema alla configurazione di fabbrica originale risolvendo tutti i problemi relativi al software o alla configurazione. Questa opzione è la migliore per la maggior parte dei problemi relativi al software.

Verrà creato un backup dell'intero disco rigido corrente in C:\BACKUP, dal quale è possibile copiare i file di dati in percorsi permanenti. Una volta recuperati tutti i file desiderati, è possibile eliminare in sicurezza questa directory.

In caso di infezione da virus o spyware, si consiglia di analizzare e pulire completamente C:\BACKUP prima di copiare i file in cartelle esterne; per tale ragione, si consiglia di installare ed eseguire le utilità preferite antivirus/ antispyware di terze parti prima di recuperare i dati.

Se virus o spyware erano presenti prima di eseguire AlienRespawn v2.0, vi è la possibilità di una nuova infezione proveniente dai file di backup se questi ultimi non sono stati puliti correttamente.

### Ripristino del sistema alle impostazioni di fabbrica

Questa opzione è per il ripristino di sistema come ultima risorsa.

Questo metodo riformatta completamente il disco rigido e fa tornare il computer alla configurazione in cui si trovava al momento in cui è stato spedito. È un ripristino di sistema completo: l'intera configurazione viene ripristinata allo stato delle impostazioni di fabbrica, risolvendo tutti i problemi relativi al software/ alla configurazione. I virus o lo spyware vengono eliminati. Si consiglia, tuttavia, di analizzare tutti i supporti di archiviazione esterni per evitare una nuova infezione.

Non verrà eseguito alcun backup dei dati. Tutti i dati salvati verranno eliminati.

### Protezione con password

Poiché AlienRespawn v2.0 ha la capacità di riformattare il disco rigido ed è possibile accedervi senza entrare in Windows, la funzionalità di protezione delle password è stata inclusa per la protezione.

Questa funzione è disabilitata per impostazione predefinita, ma è possibile abilitarla tramite l'applicazione Respawn Settings, descritta nel seguito.

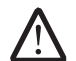

ATTENZIONE: Se si dimentica la password, non sarà possibile accedere ad AlienRespawn v2.0, tranne che avviando dal disco AlienRespawn v2.0 opzionale, come descritto in "Per utilizzare il disco AlienRespawn v2.0" a pagina [66](#page-65-0). Il Supporto tecnico di Alienware non sarà in grado di recuperare la password. Se si sceglie di abilitare la protezione con password, lo si fa a proprio rischio.

### Per abilitare o cambiare le impostazioni delle password

- 1. Fare clic su Start  $\rightarrow$  All Programs (Tutti i programmi) $\rightarrow$ AlienRespawn v2.0.
- 2. Fare clic sull'icona denominata Respawn Settings (Impostazioni Respawn).
- 3. Si avvia l'applicazione Respawn Settings.
	- Se si sta abilitando la protezione con password per la prima volta, immettere la password predefinita, "alienware" (con distinzione tra maiuscole e minuscole), nel campo appropriato, quindi fare clic su Submit (Invia).
	- Se si è già definita una password, immettere la password corrente nel campo appropriato, quindi fare clic su Submit (Invia).
- 4. Per modificare la password, immettere la nuova password in entrambi i campi nella sezione Change Password (Cambia password), quindi fare clic su Apply (Applica).
- 5. Per abilitare o disabilitare la protezione con password, selezionare la casella di controllo denominata Enable Respawn Password Protection (Abilita protezione con password Respawn), quindi fare clic su Apply (Applica).
- 6. Quando viene abilitata la protezione con password, verrà richiesto di immettere la password dopo aver premuto <F10> per eseguire AlienRespawn v2.0 come descritto in "Uso di AlienRespawn™ v2.0" a pagina [64](#page-63-0).

### Disco AlienRespawn v2.0

Se si è ordinato il disco AlienRespawn v2.0 opzionale, lo si riceve insieme al computer. Tale disco consente di ridistribuire AlienRespawn v2.0 in un nuovo disco rigido in caso di guasto al disco rigido.

### <span id="page-65-0"></span>Per utilizzare il disco AlienRespawn v2.0

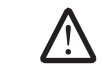

N.B. Il sistema di ripristino di Alienware è impostato per avviarsi dallunità CD-ROM. È possibile verificare tramite il tasto di scelta rapida Boot Menu (Menu di avvio, consultare "Boot Menu (Menu di avvio)" a pagina [39\)](#page-38-0) che il computer sia impostato per avviarsi dall'unità ottica.

- 1. Inserire il disco AlienRespawn v2.0 nell'unità ottica.
- 2. Accendere il computer (se il sistema è attualmente in Windows, riavviare).
- 3. Il sistema si avvia automaticamente nell'ambiente AlienRespawn v2.0.
	- Se non viene rilevata alcuna partizione di ripristino nel sistema, AlienRespawn v2.0 procederà direttamente con l'opzione Complete Recovery (Completa ripristino), ripristinando il sistema allo stato in cui è stato spedito dalla fabbrica.
	- Se viene rilevata una partizione di ripristino di AlienRespawn v2.0 esistente, verrà richiesto di scegliere se eseguire il processo di ripristino dal disco rigido o dal disco. Si consiglia di eseguirlo dal disco rigido, tuttavia se non riesce, l'esecuzione dal disco potrebbe risolvere il problema. Qualunque sia la scelta, le opzioni di ripristino saranno identiche a quelle descritte nella presente sezione.

### Dell DataSafe Local Backup

Dell DataSafe Local Backup è un'applicazione di ripristino e backup che può ripristinare il sistema se si perdono i dati a causa dell'attacco di un virus, se si cancellano accidentalmente file o cartelle importanti, oppure se il disco rigido si blocca.

Questa applicazione consente di:

- Ripristinare file e cartelle
- Ripristinare il disco rigido allo stato operativo in cui era quando è stato acquistato il computer, senza cancellare i dati e i file personali esistenti

Per pianificare i backup:

- Fare doppio clic sull'icona di Dell DataSafe Local Backup  $\bigcirc$  nella barra delle applicazioni.
- 2. Scegliere **Full System Backup** (Backup del sistema completo) per creare e pianificare il backup automatico di tutti i dati nel sistema.

Per ripristinare i dati:

- Spegnere il computer.
- 2. Scollegare tutti i dispositivi collegati al computer (quali unità USB, stampante, ecc.) e rimuovere eventuale hardware interno aggiunto.

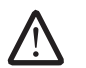

N.B. Non scollegare il monitor, la tastiera, il mouse e il cavo di alimentazione.

- 3. Accendere il computer.
- 4. Quando viene visualizzato il logo Alienware, premere <F8> diverse volte per accedere alla finestra Advanced Boot Options (Opzioni di avvio avanzate).

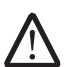

- N.B. Se si attende troppo a lungo e viene visualizzato il logo del sistema operativo, continuare ad attendere fino alla visualizzazione del desktop di Microsoft® Windows®; quindi, arrestare il sistema e riprovare.
- 5. Selezionare Repair Your Computer (Ripristina il computer)
- Selezionare Dell Factory Image Recovery and DataSafe Options (Ripristino di Dell Factory Image e opzioni di DataSafe) e seguire le istruzioni visualizzate.

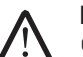

N.B. Il processo di ripristino potrebbe durare un'ora o più a seconda delle dimensioni dei dati da ripristinare.

N.B. Per maggiori informazioni su Dell DataSafe Local Backup, consultare l'articolo 353560 della Knowledge Base nel sito Web del Supporto della Dell all'indirizzo support.dell.com.

# $C$ CAPITOLO 8:  $C$ CANACAPITOLO 3: SPECIFICATION

Questo capitolo fornisce le specifiche di base del computer. Per maggiori specifiche dettagliate, consultare Comprehensive Specifications (Specifiche complete) nel CAPITOLO 8: SPECIFICHE DI BASE sito Web del Supporto della Dell all'indirizzo support.dell.com/manuals.

#### Modello del computer

Alienware M15x

#### Dimensioni

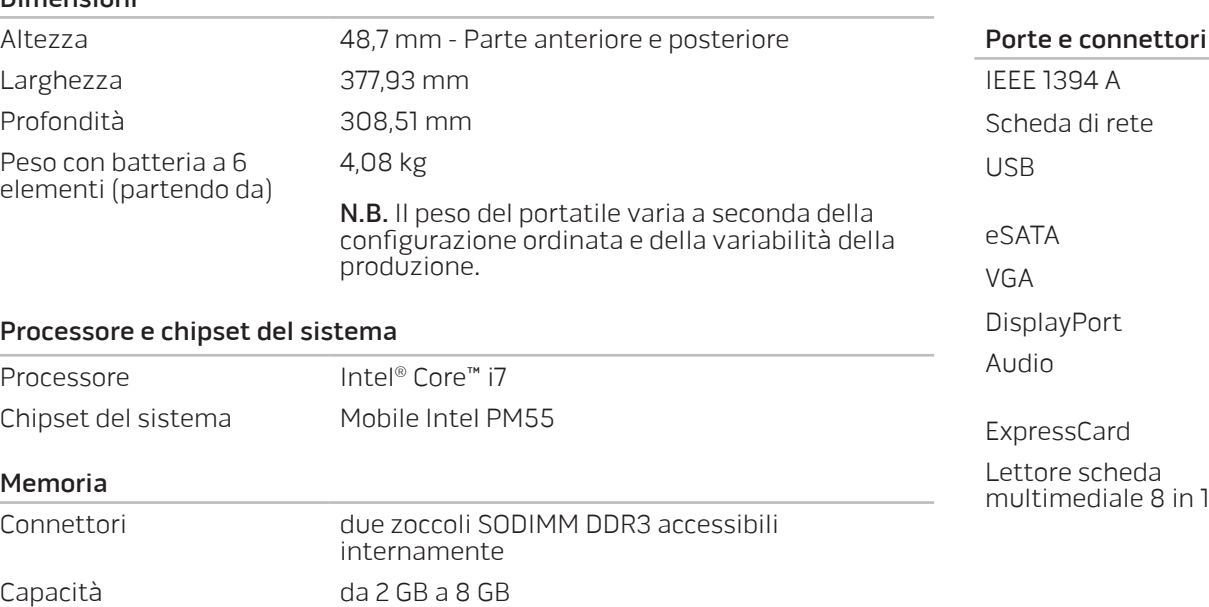

Tipi di memoria 1067 MHz, 1333 MHz (configurazioni a due canali)

#### Memoria

Configurazioni di memoria possibili 2 GB, 3 GB, 4 GB e 8 GB

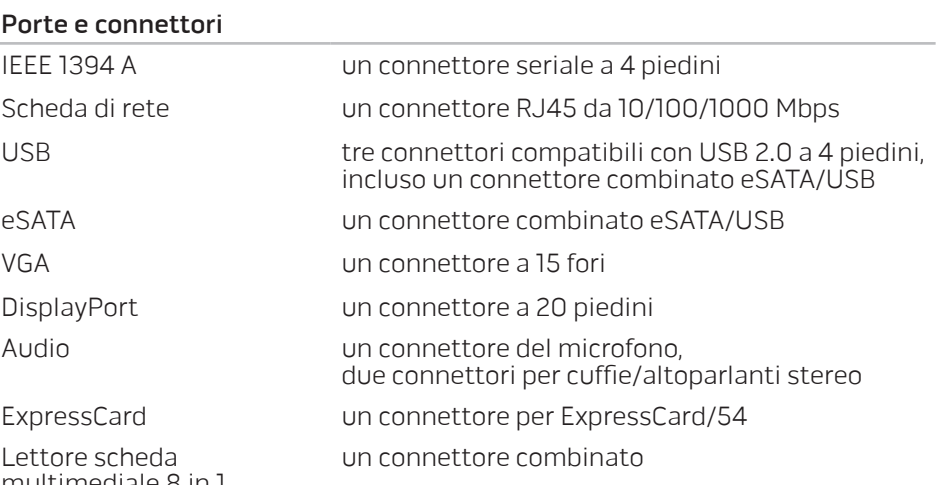

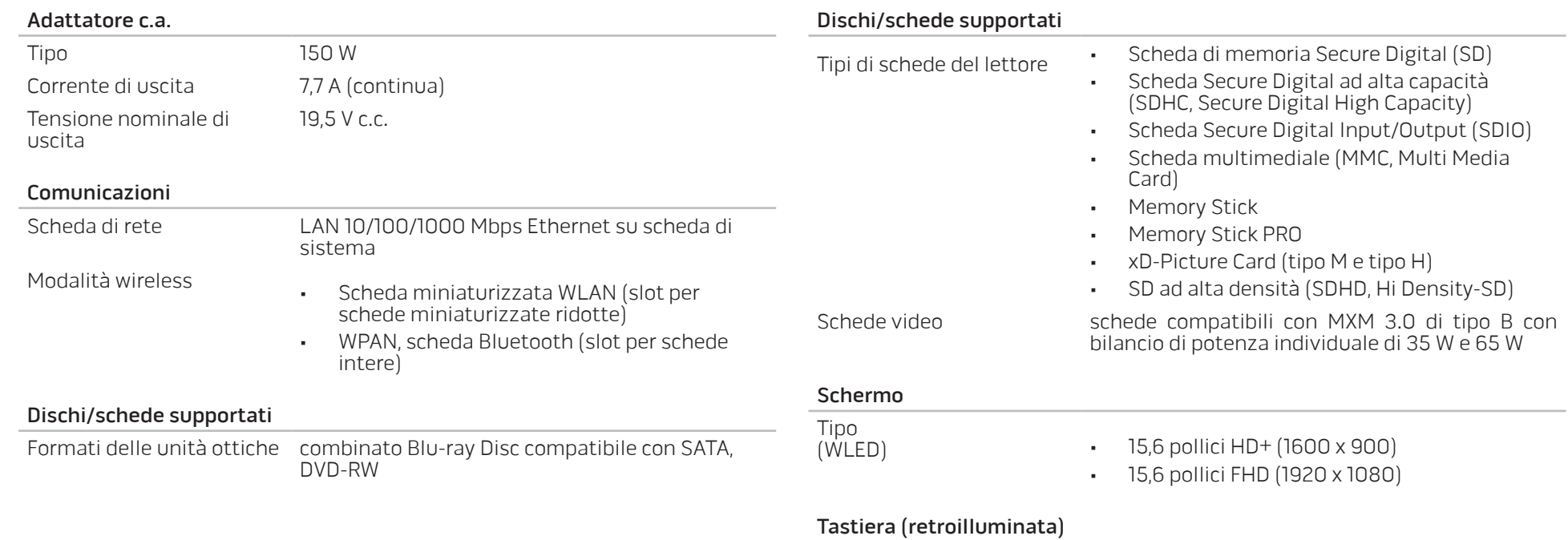

Layout Stati Uniti e Canada; Europa; Giappone

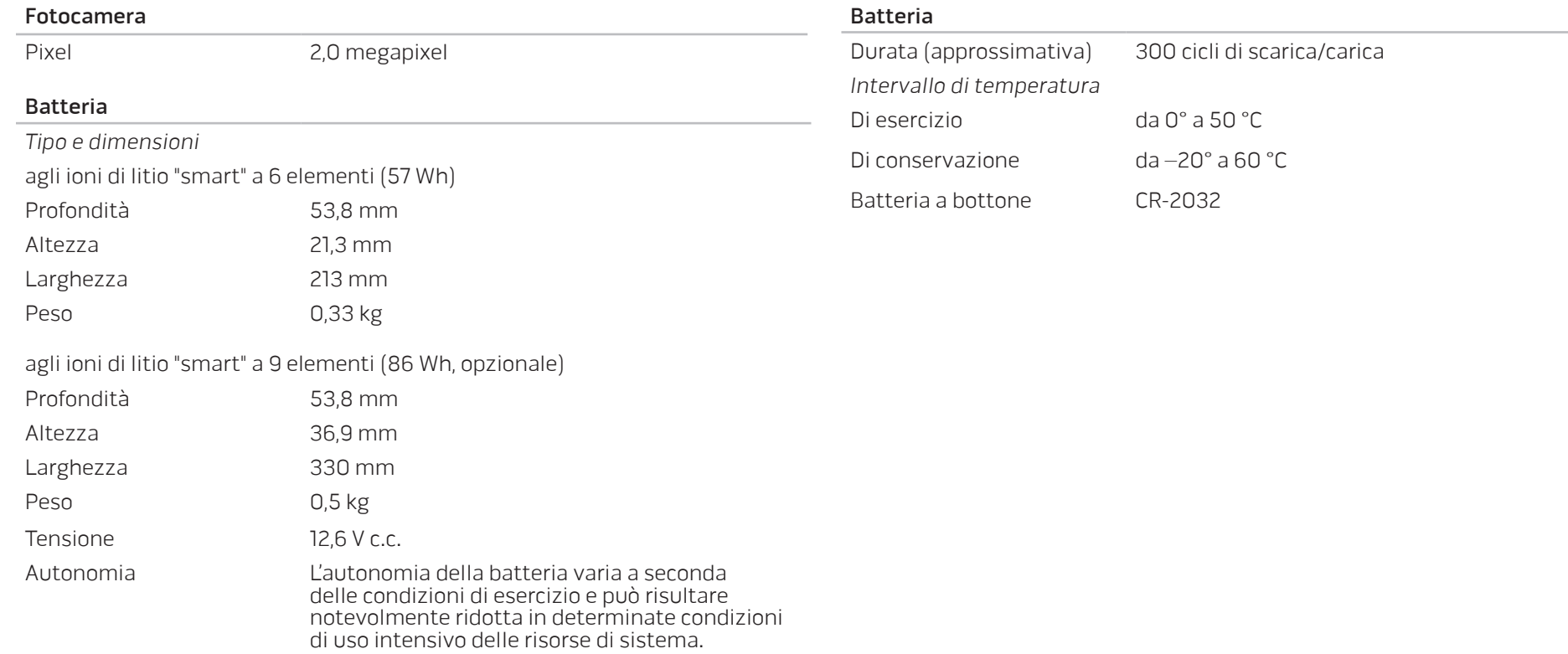
# APPENDICE A: PRECAUZIONI GENERALI E DI SICUREZZA ELETTRICA

#### Installazione del computer

- Prima di azionare il computer, leggere tutte le istruzioni contrassegnate sul prodotto e nella documentazione.
- Osservare tutte le istruzioni per l'uso e di sicurezza.
- Mai utilizzare il presente prodotto vicino all'acqua o ad una fonte di calore.
- Installare il computer solo su una superficie di lavoro stabile.
- Azionare il computer utilizzando solo il tipo di fonte di alimentazione indicato sull'etichetta dei valori nominali.
- Mai bloccare o coprire qualsiasi apertura o ventola nell'involucro del computer. Sono necessarie per la ventilazione.
- Mai inserire oggetti di qualsiasi tipo nelle aperture di ventilazione.
- Accertarsi che il computer, quando utilizzato, sia correttamente messo a terra.

Non tentare di collegare il computer ad una presa che non sia correttamente messa a terra.

Se con il computer viene usato un cavo prolunga, accertarsi che l'amperaggio totale nel computer non superi il valore nominale del cavo prolunga.

#### Uso del computer

- Instradare il cavo di alimentazione e tutti i cavi lontano dal punto in cui qualcuno potrebbe camminare o inciampare su di essi. Non permettere che qualcosa sia appoggiato sul cavo di alimentazione.
- Non versare nulla sul o nel computer.
- Per evitare scosse elettriche, scollegare sempre tutta l'alimentazione, il modem ed eventuali altri cavi dalle prese di corrente a muro prima di maneggiare computer.

### Messaggio di Avvertenza sulle scariche elettrostatiche (ESD, Electrostatic Discharge)

Le scariche elettrostatiche (ESD) possono causare danni ai componenti interni del sistema se non vengono prese delle precauzioni. Le ESD sono causate dall'elettricità statica e solitamente i danni causati sono permanenti.

I tecnici informatici indossano una speciale fascetta da polso che li mette a terra dall'involucro del computer per evitare danni da ESD. È possibile ridurre i rischi di danni da ESD effettuando la seguente procedura:

- Spegnere il computer e attendere qualche minuto prima di iniziare a lavorare.
- Scaricare a terra l'elettricità statica del corpo toccando l'involucro del computer.
- Toccare solo quegli articoli che è necessario sostituire.
- Evitare di spostarsi mentre si sostituiscono gli articoli all'interno dell'involucro, specialmente se si è su un tappeto o in caso di bassa temperatura e bassa umidità.

• Se è necessario rimuovere schede periferiche per qualsiasi motivo, collocarle sulla parte dell'involucro del computer che è stata rimossa. Non toccare i connettori sul bordo sul fondo della scheda che si collegano alla scheda di sistema.

#### Precauzioni di sicurezza generale

- Urto meccanico: il computer non deve mai essere sottoposto a forti urti meccanici. Il maneggiamento disattento del computer potrebbe causare danni. L'urto meccanico non è coperto dalla garanzia.
- Scosse elettriche: se non si apre il computer, non c'è da preoccuparsi.
- Il computer protegge sé stesso dalla maggior parte delle irregolarità nella fonte di alimentazione.

### Quando contattare Alienware

- La batteria, il cavo o il connettore di alimentazione è danneggiato.
- È stato versato del liquido nel computer.
- Il computer è caduto o l'involucro è stato danneggiato.
- Il normale funzionamento del computer non si verifica quando vengono seguite le istruzioni per l'uso.

#### Componenti o accessori di ricambio

Si consiglia di utilizzare solo parti o accessori di ricambio consigliati da Alienware.

## Web: APPENDICE B: COME CONTATTARE ALIENWARE

N.B. Se non si dispone di una connessione Internet attiva, è possibile trovare i recapiti sulla fattura di acquisto, sulla distinta di imballaggio, sull'effetto oppure sul catalogo dei prodotti Dell.

Dell fornisce diverse opzioni di supporto e assistenza telefonici e in linea. Poiché la disponibilità varia per Paese e per prodotto, alcuni servizi potrebbero non essere disponibili nella propria area.

Per contattare la Dell per problemi relativi alla vendita, al Supporto tecnico o al servizio clienti:

- 1. Visitare il sito www.dell.com/contactdell.
- 2. Selezionare il proprio Paese.
- 3. Selezionare il servizio o il collegamento del supporto appropriato in base alle proprie esigenze.
- 4. Scegliere il metodo più comodo per contattare la Dell.

Siti Web

È possibile ottenere informazioni sui prodotti e servizi Alienware nei seguenti siti

- www.dell.com
- www.dell.com/ap (solo per i Paesi asiatici o del Pacifico)
- www.dell.com/jp (solo per il Giappone)
- www.euro.dell.com (solo per l'Europa)
- www.dell.com/la (Paesi dell'America Latina e dei Caraibi)
- www.dell.ca (solo per il Canada)

È possibile accedere al supporto Alienware tramite i seguenti siti Web:

- support.dell.com
- support.jp.dell.com (solo per il Giappone)
- support.euro.dell.com (solo per l'Europa)
- support.la.dell.com (Argentina, Brasile, Cile, Messico)

## APPENDICE C: INFORMAZIONI IMPORTANTI

- ESEGUIRE IL BACKUP DEI DATI DI CUI SI DISPONE PRIMA DI AVVIARE UN RIPRISTINO DI SISTEMA O DI INVIARE IL COMPUTER IN RIPARAZIONE O PER AGGIORNAMENTI.
- CONSERVARE TUTTE LE SCATOLE SPEDITE ORIGINARIAMENTE NEL CASO IN CUI SIA NECESSARIO RESTITUIRE EVENTUALI MERCI.

Stampato in Cina. Stampato su carta riciclata.

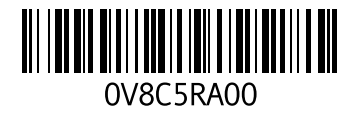